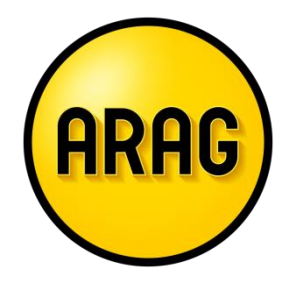

# KV Produkte online beantragen

# Jetzt erst recht: Wir sind für Sie da!

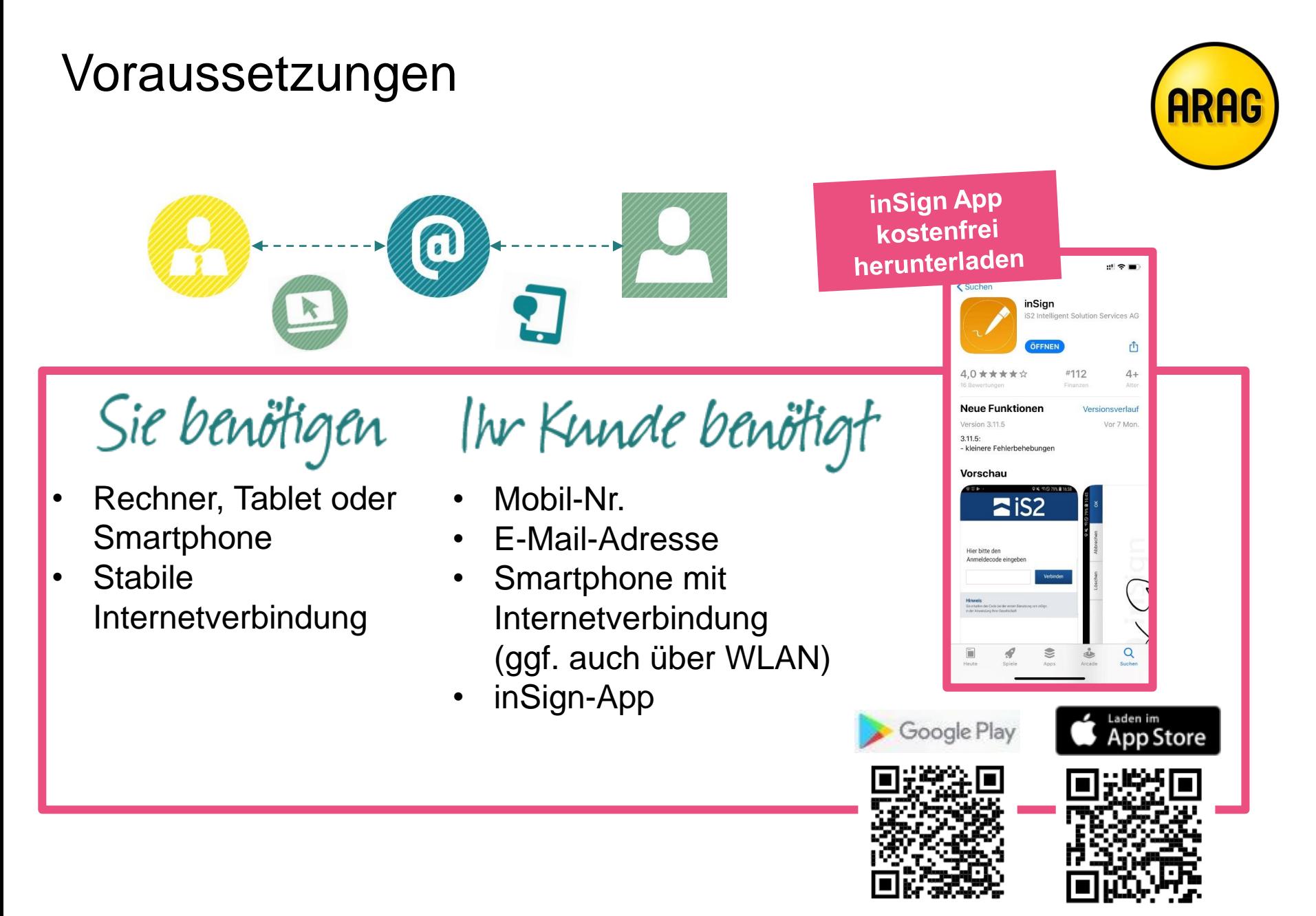

#### Voraussetzungen

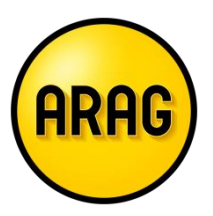

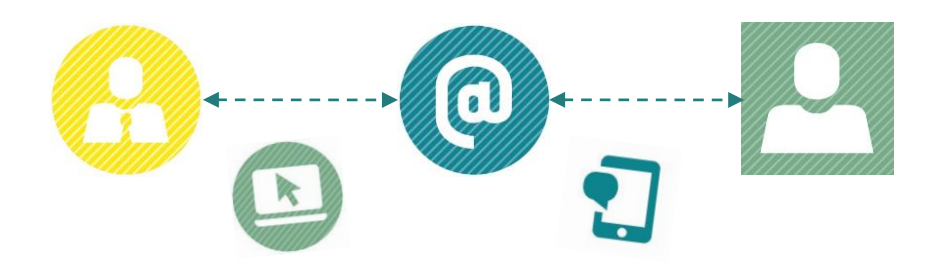

Wenig Enfahrung mit "Online-Meetings"?

#### **Erste Regel: Nicht mit der Tür ins Haus fallen.**

- So, wie Sie vor der Krise Termine telefonisch oder per Mail vereinbart haben, sollten Sie das auch heute tun.
- Ggfs. rufen Sie Ihren Gesprächspartner vor dem Online-Meeting an und gehen dann Schritt für Schritt gemeinsam vor, bis Sie beide in der Online-Besprechung angekommen sind.

#### **Wichtig außerdem: Bleiben Sie authentisch!**

- Sie haben wenig Erfahrung im "Online-Verkauf". Thematisieren Sie das ruhig und werben Sie um Verständnis. Vielleicht geht es Ihrem gegenüber ja nicht anders
- Es kann immer wieder zu Problemen mit Internet-Empfang, Ton oder Bild kommen. Auch das können Sie schon vorher kommunizieren.

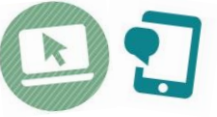

Weitere Tipps aus unserem Online-Arbeitsalltag gibt's auf unserer Sonderseite:

**[http://www.ARAG-Partnervertrieb.de/wir-sind-da](http://www.arag-partnervertrieb.de/wir-sind-da)**

#### Der schnellste Weg zum ARAG Online-Rechner

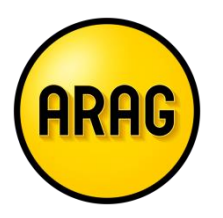

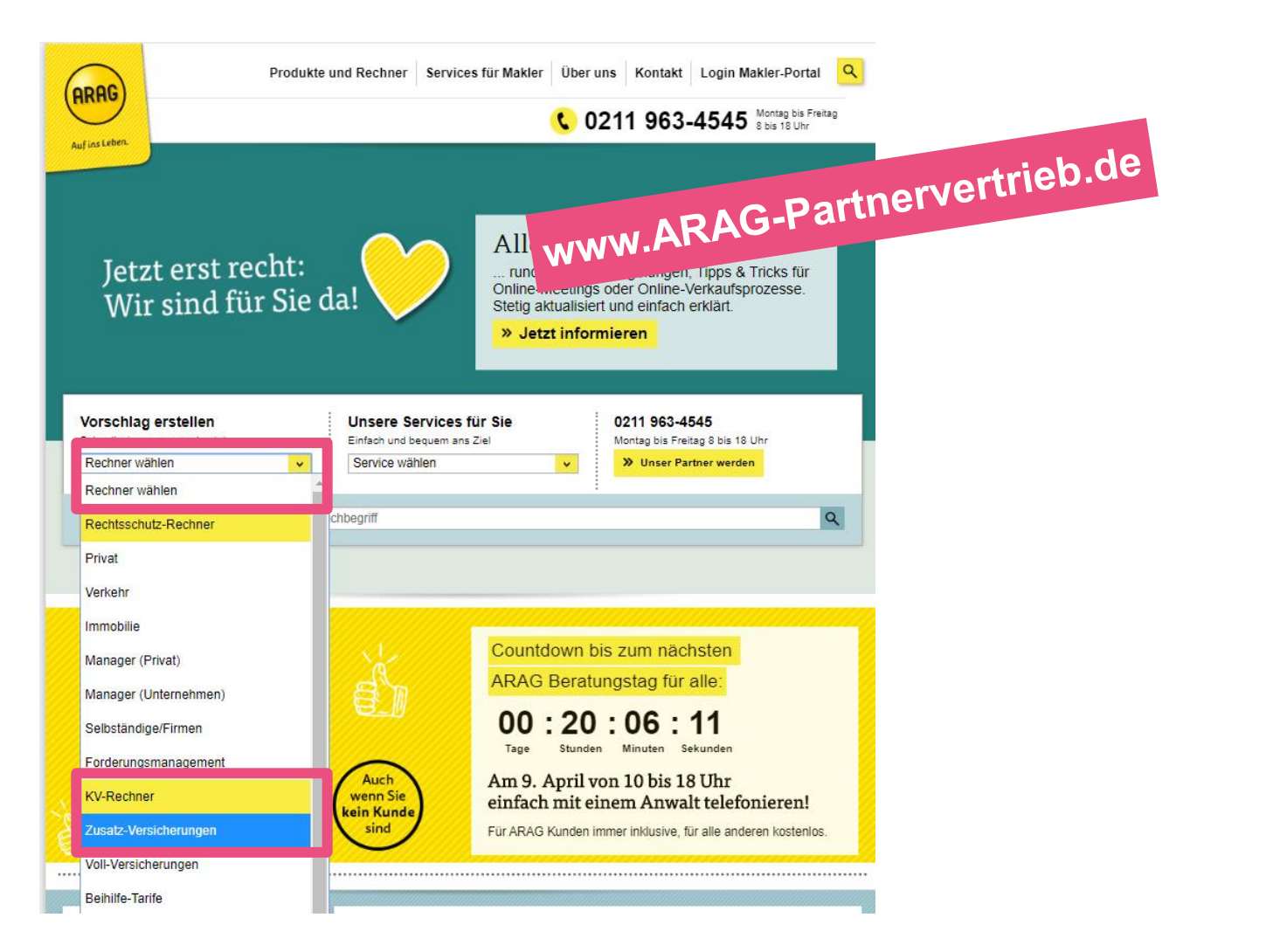

Online-Rechner Angebot

**Webseite**

Sie befinden sich hier

Online-Rechner Antrag

Online-Rechner Abschluss

Vertragsunterlagen Kundensicht

> inSign Maklersicht

#### Online-Rechner starten (hier am Beispiel Zahnschutz)

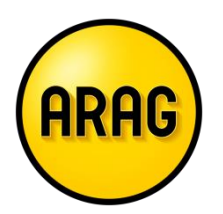

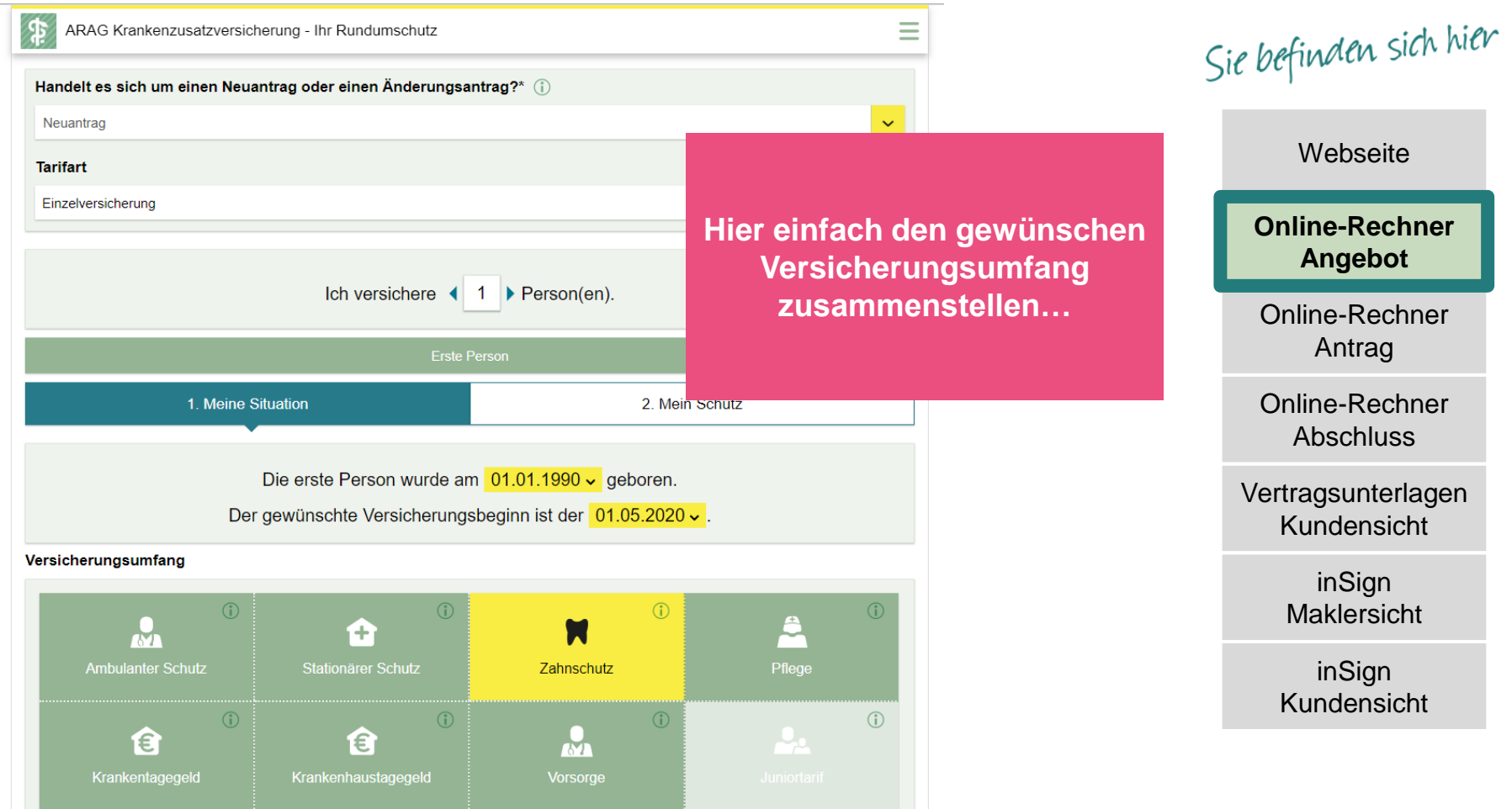

#### Versicherungsschutz zusammenstellen

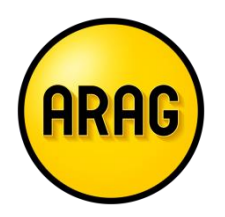

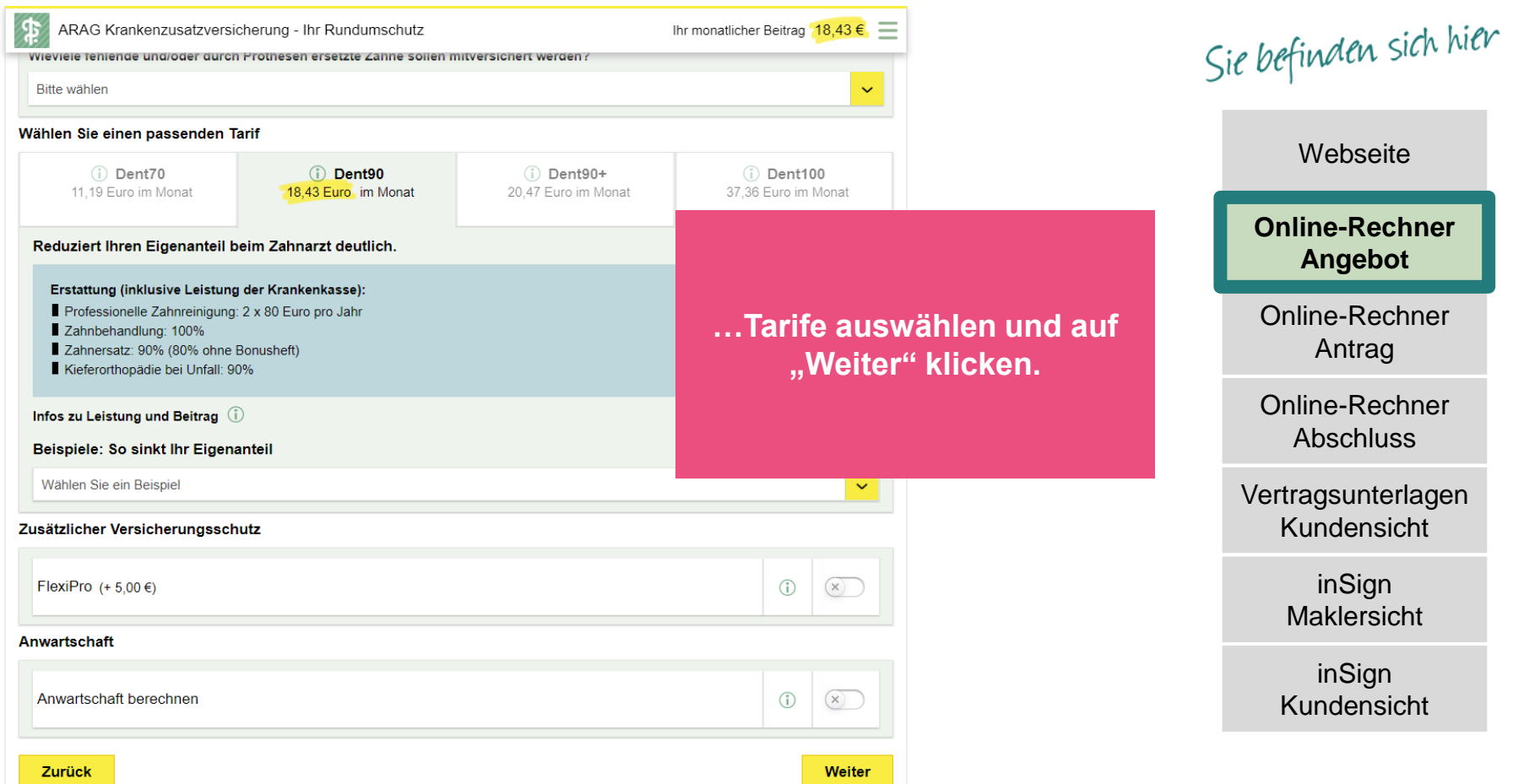

### Mitteilung nach §19 Abs. 5 VVG zur Verfügung stellen

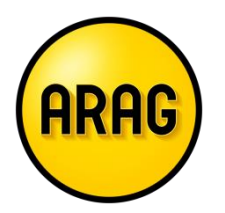

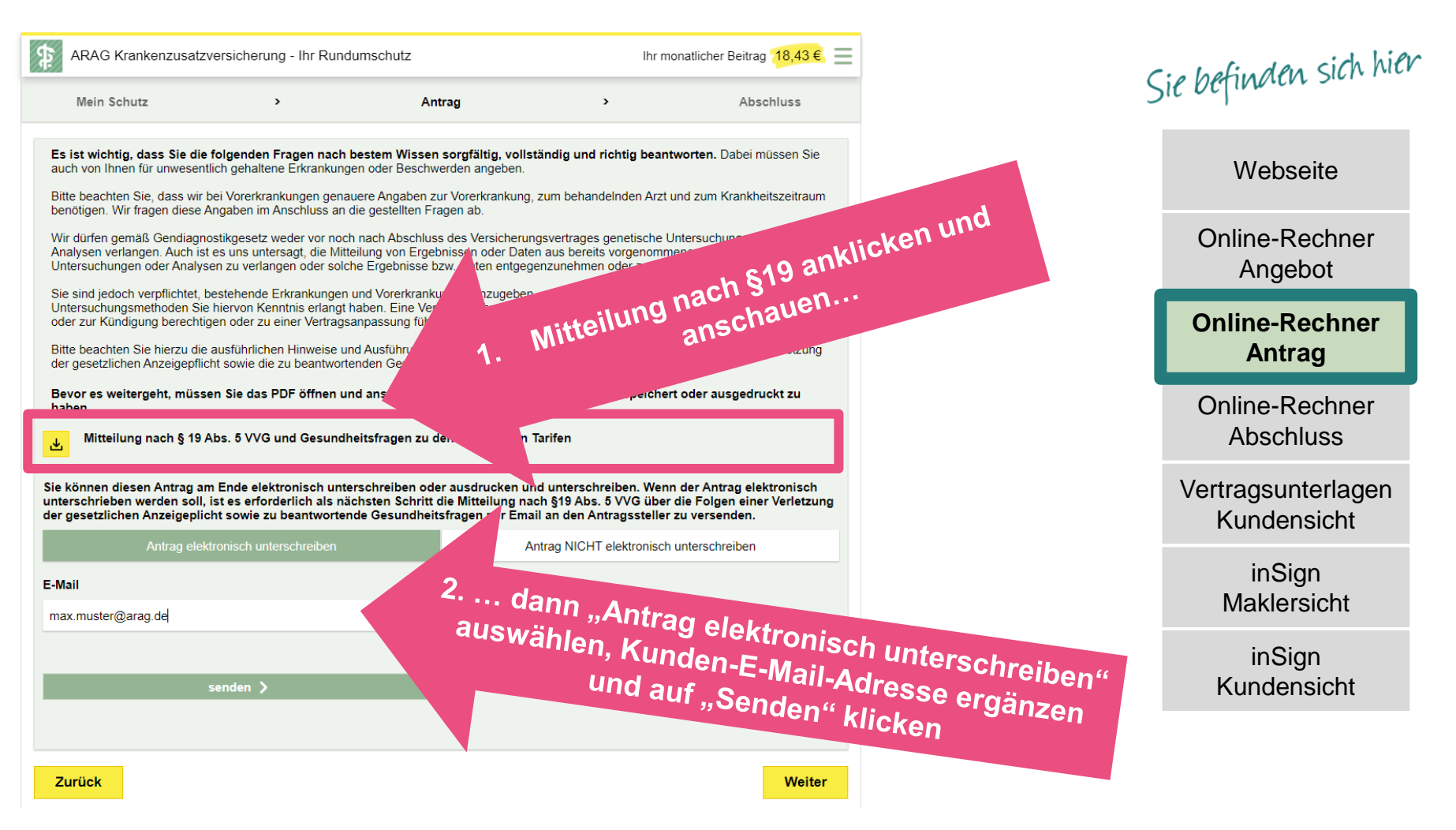

### E-Mail mit Link zum Einsehen der Dokumente wird an Ihren Kunden versendet

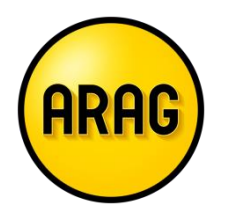

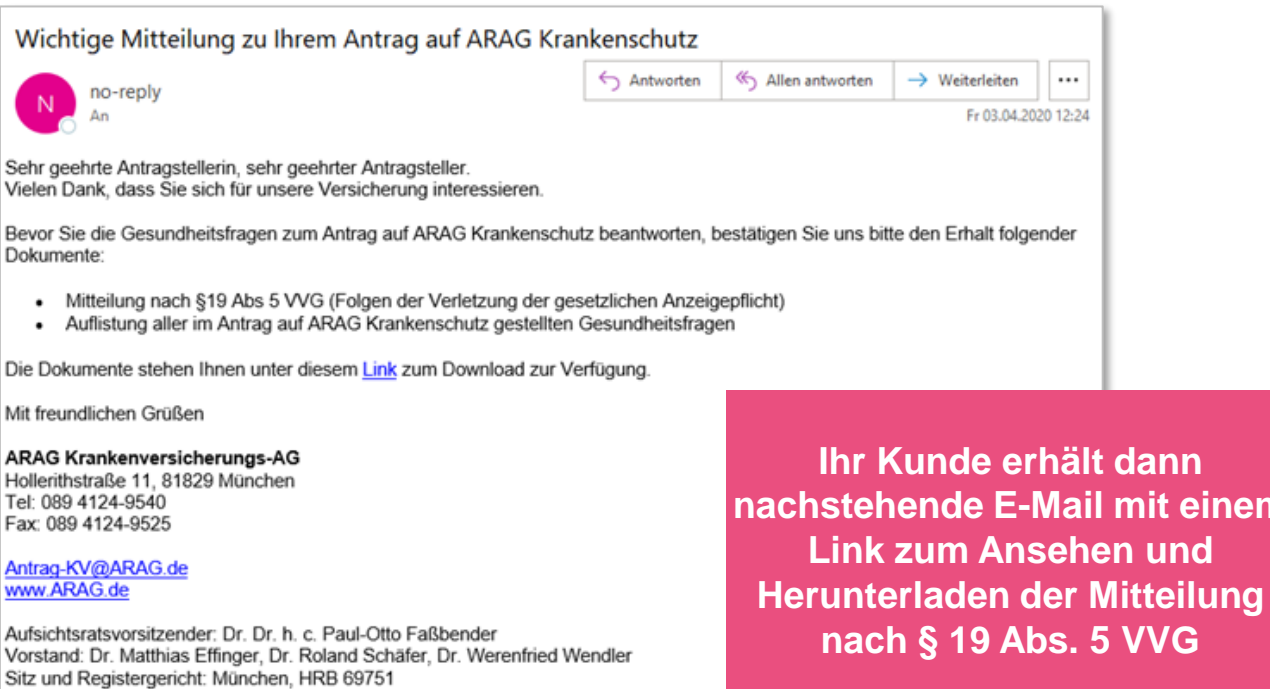

Sie befinden sich hier

**Webseite** 

Online-Rechner Angebot

Online-Rechner Antrag

Online-Rechner Abschluss

**t** einem

**Vertragsunterlagen Kundensicht**

> inSign Maklersicht

inSign Kundensicht

USt-ID-Nr.: USt-ID-Nr.: 811 322 452

#### Erhalt der Dokumente bestätigen

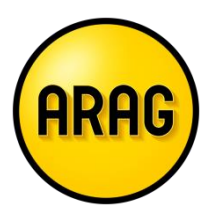

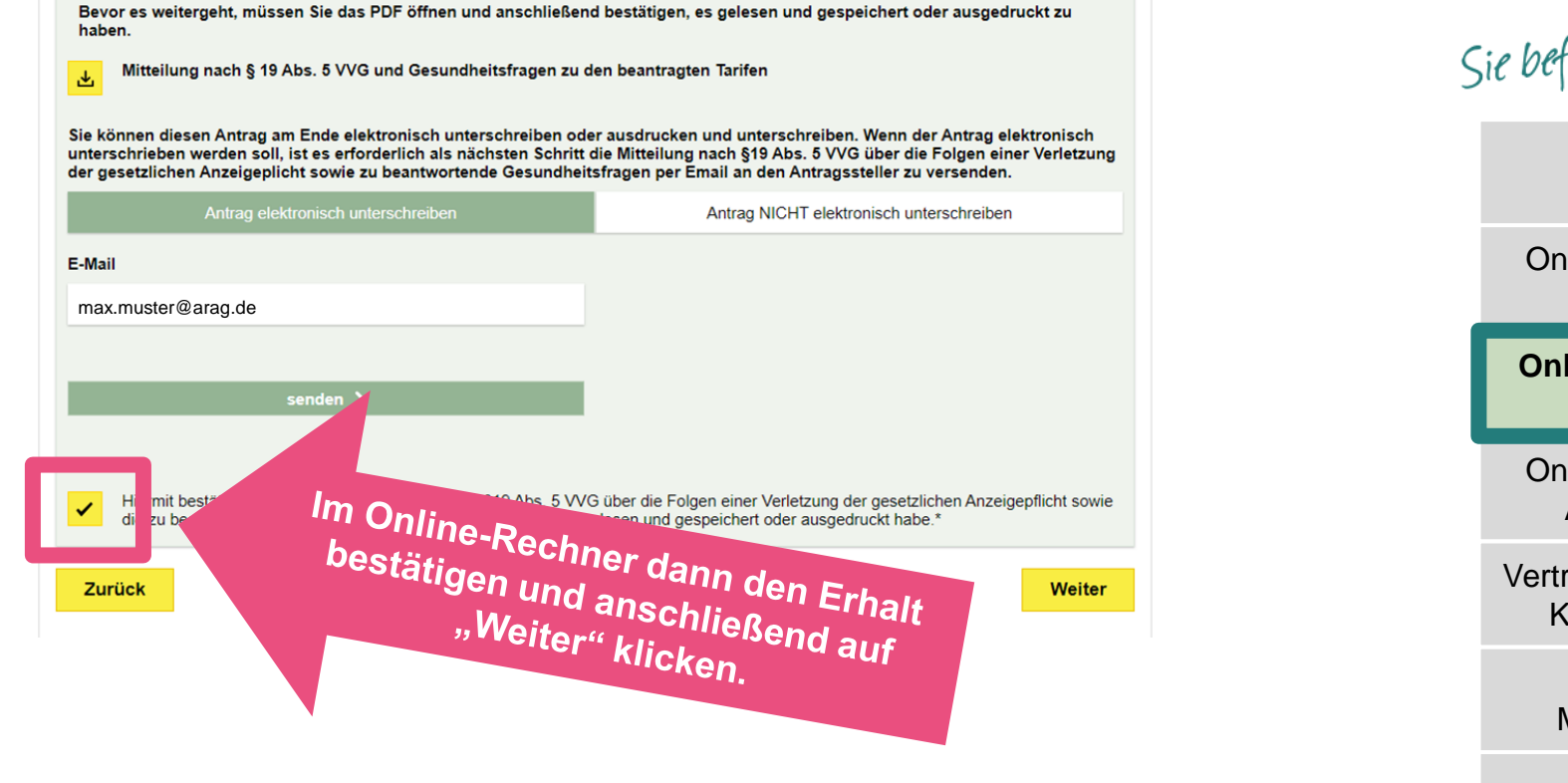

finden sich hier

**Webseite** 

lline-Rechner Angebot

**Online-Rechner Antrag**

line-Rechner **Abschluss** 

ragsunterlagen **Cundensicht** 

> inSign Maklersicht

#### Gesundheitsfragen beantworten

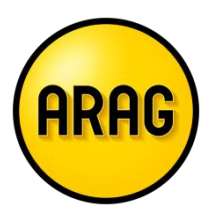

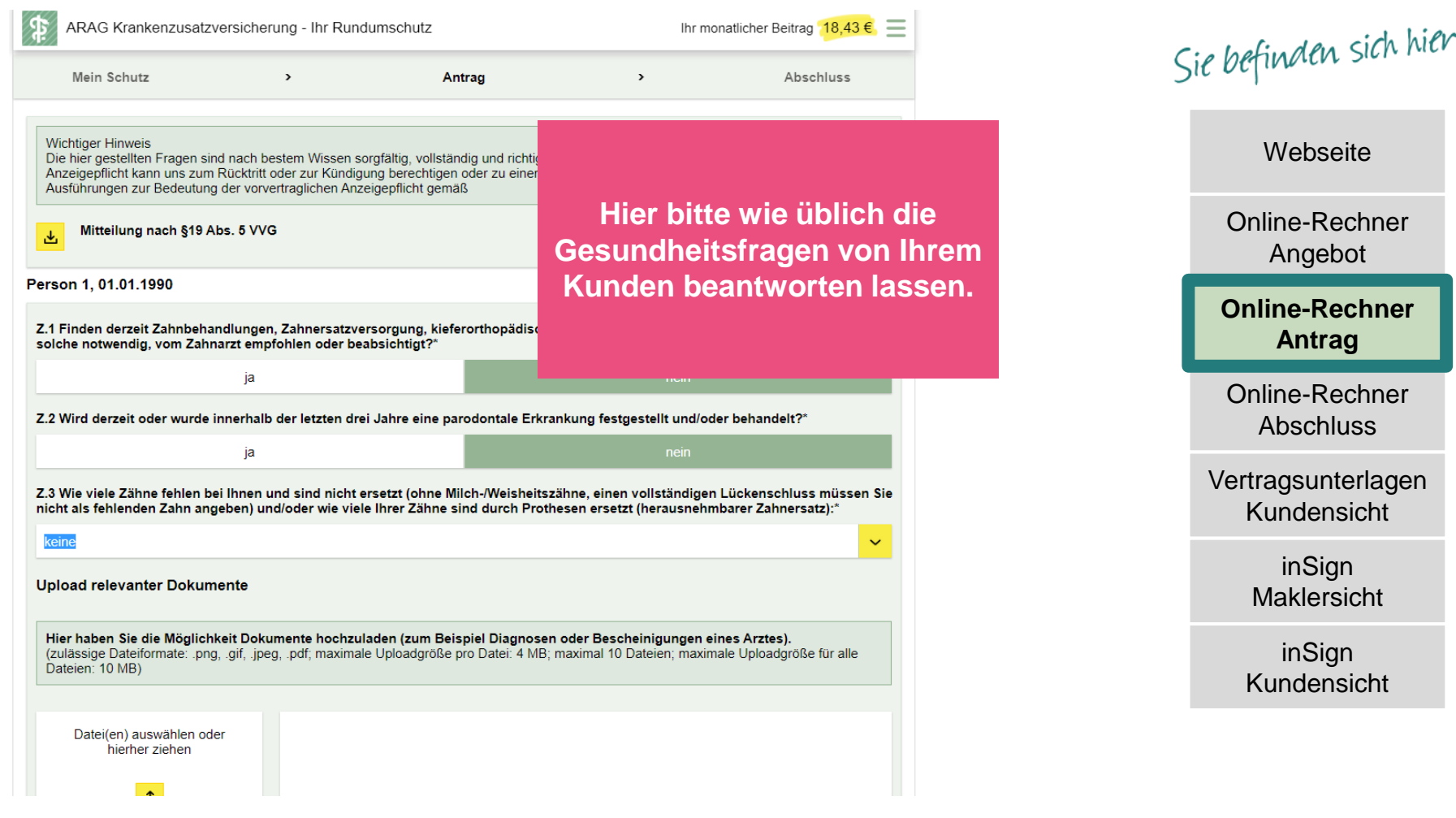

### Kundendaten vervollständigen

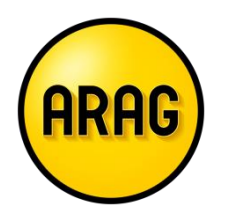

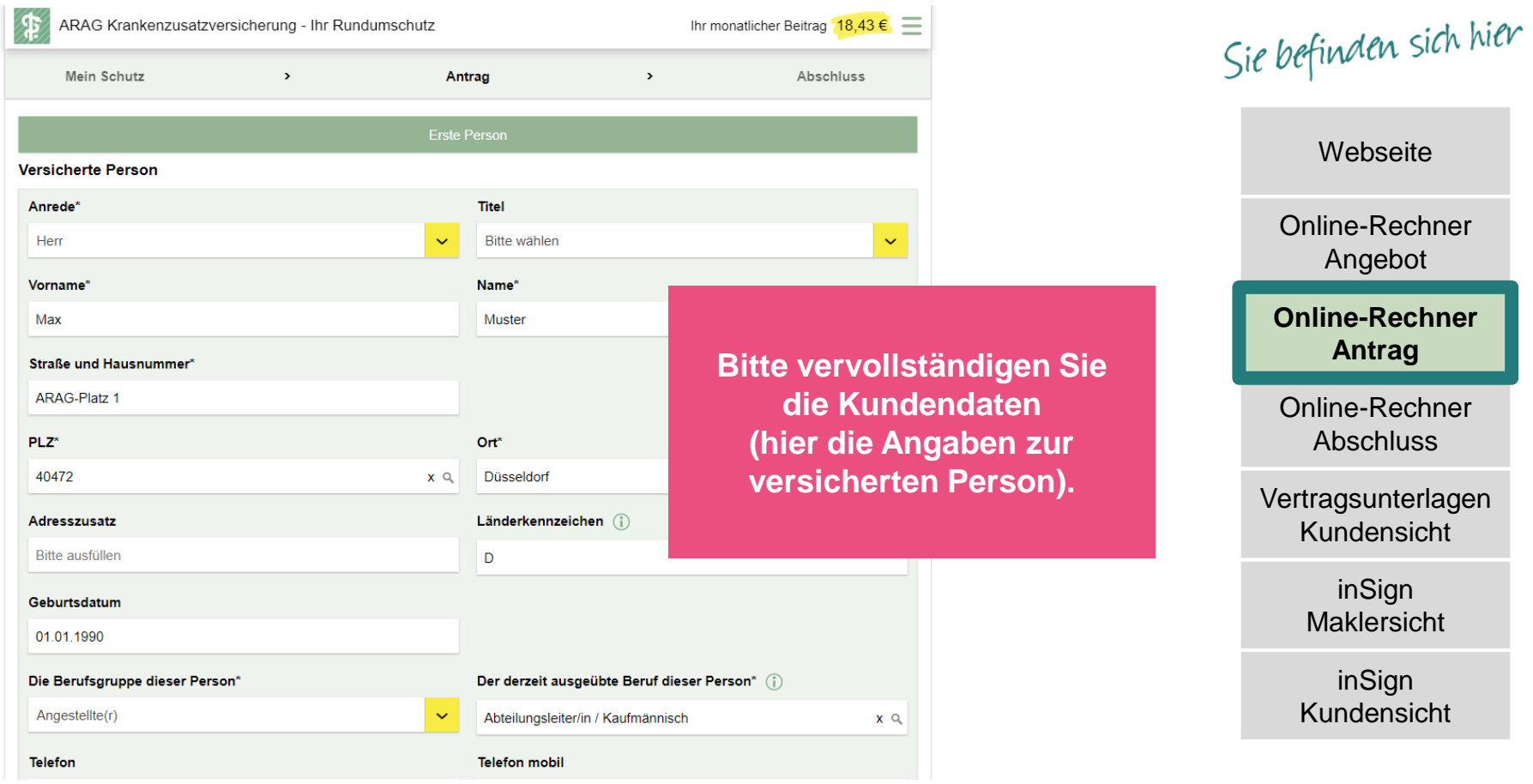

#### Bitte erfassen Sie Ihre Orgadaten

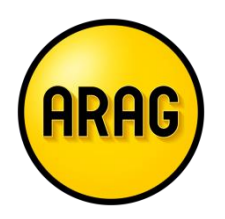

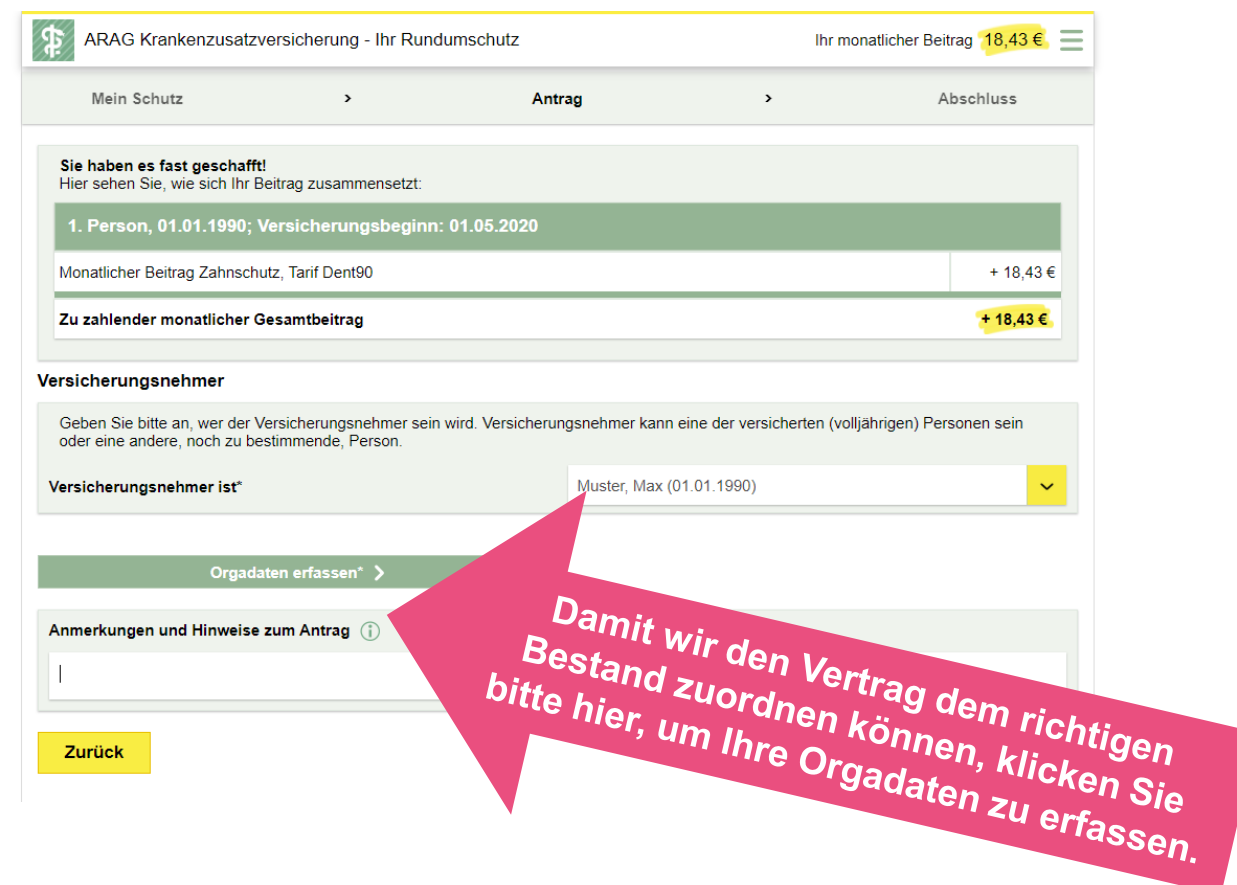

Sie befinden sich hier

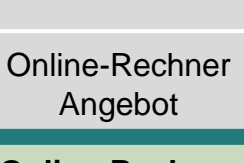

**Webseite** 

**Online-Rechner Antrag**

Online-Rechner Abschluss

Vertragsunterlagen Kundensicht

> inSign Maklersicht

### Orgadaten eintragen und speichern

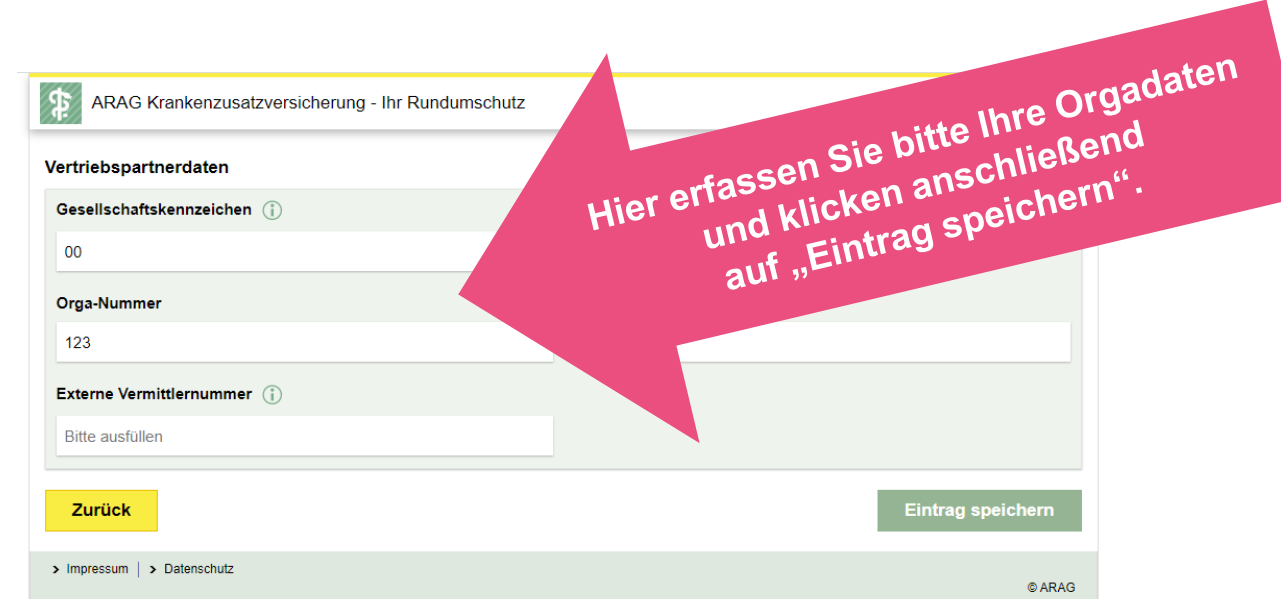

#### **Eingabe des Gesellschaftskennzeichen**

Hier geben Sie bitte die Kennung Ihrer Vertriebszuordnung an. In der Regel ist das: 00 oder 06. Details lesen Sie im Hilfetext im Tarifrechner (siehe ,i' hinter Gesellschaftskennzeichen).

#### **Eingabe der Orga-Nummer**

Bitte hier die drei-stellige Orga-Nummer eingeben.

#### **Eingabe der Vermittlernummer**

Hier geben Sie bitte Ihre fünfstellige Vermittlernummer für KV an.

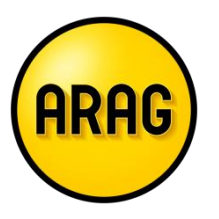

# Sie befinden sich hier

**Webseite** 

Online-Rechner Angebot

#### **Online-Rechner Antrag**

Online-Rechner Abschluss

Vertragsunterlagen Kundensicht

> inSign **Maklersicht**

### Dann geht's "Weiter"

# Sie haben es<br>(fast) geschafft!

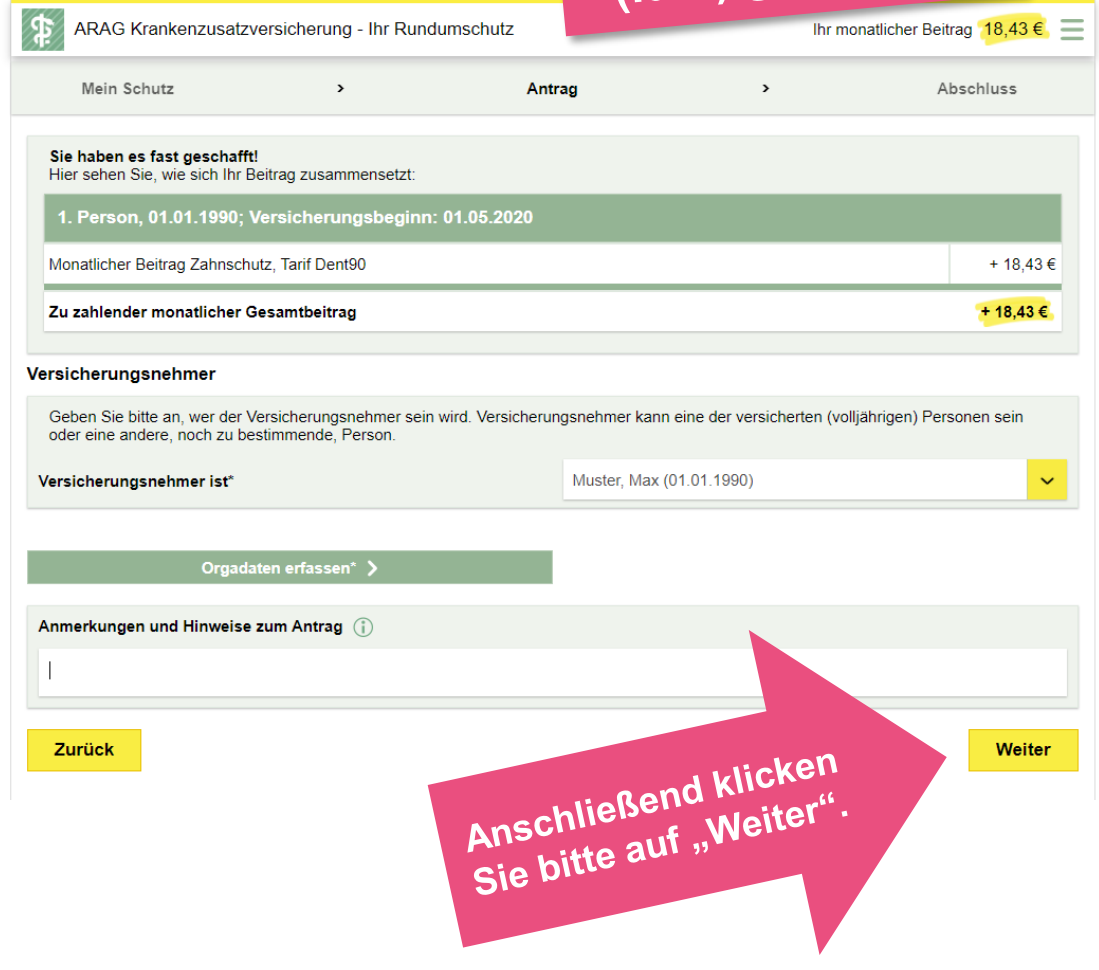

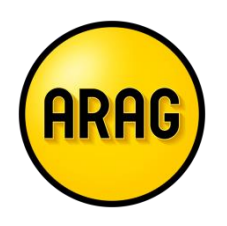

Sie befinden sich hier

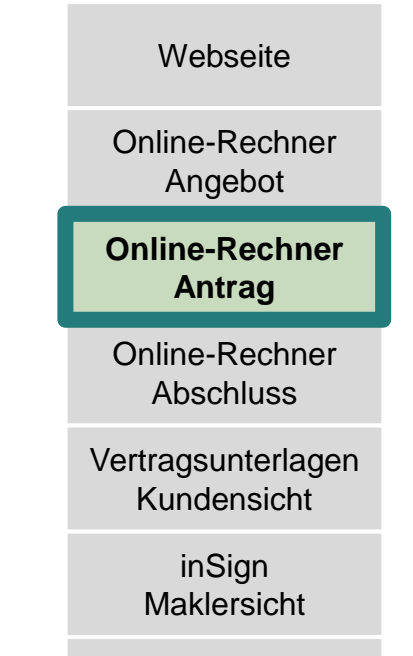

#### Mobil Nummer ergänzen

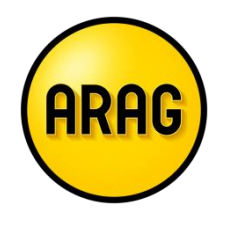

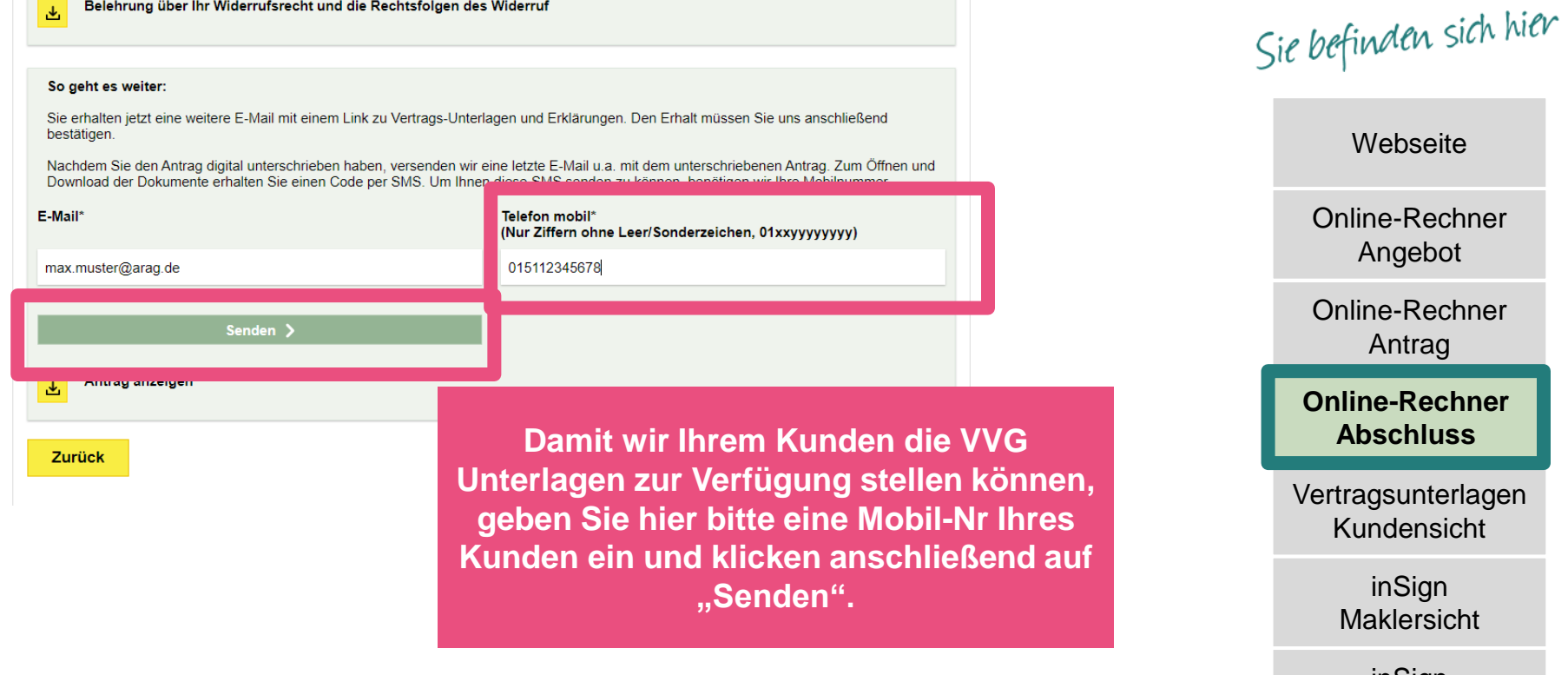

#### Der Versand einer weiteren E-Mail wurde angestoßen

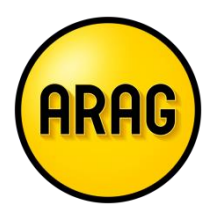

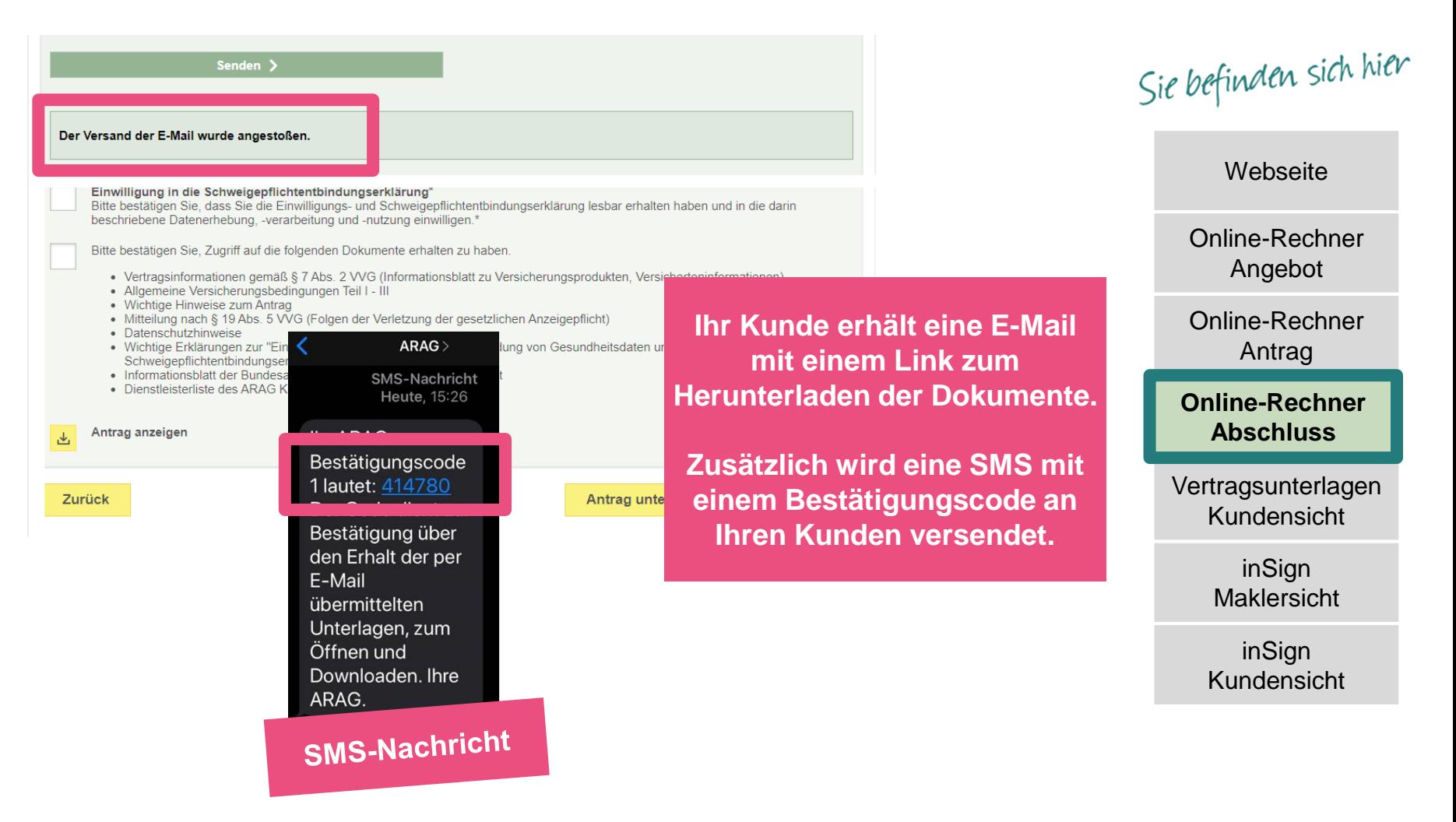

### E-Mail mit Link zum Einsehen der Dokumente wird an Ihren Kunden versendet

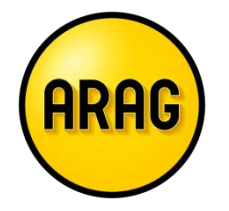

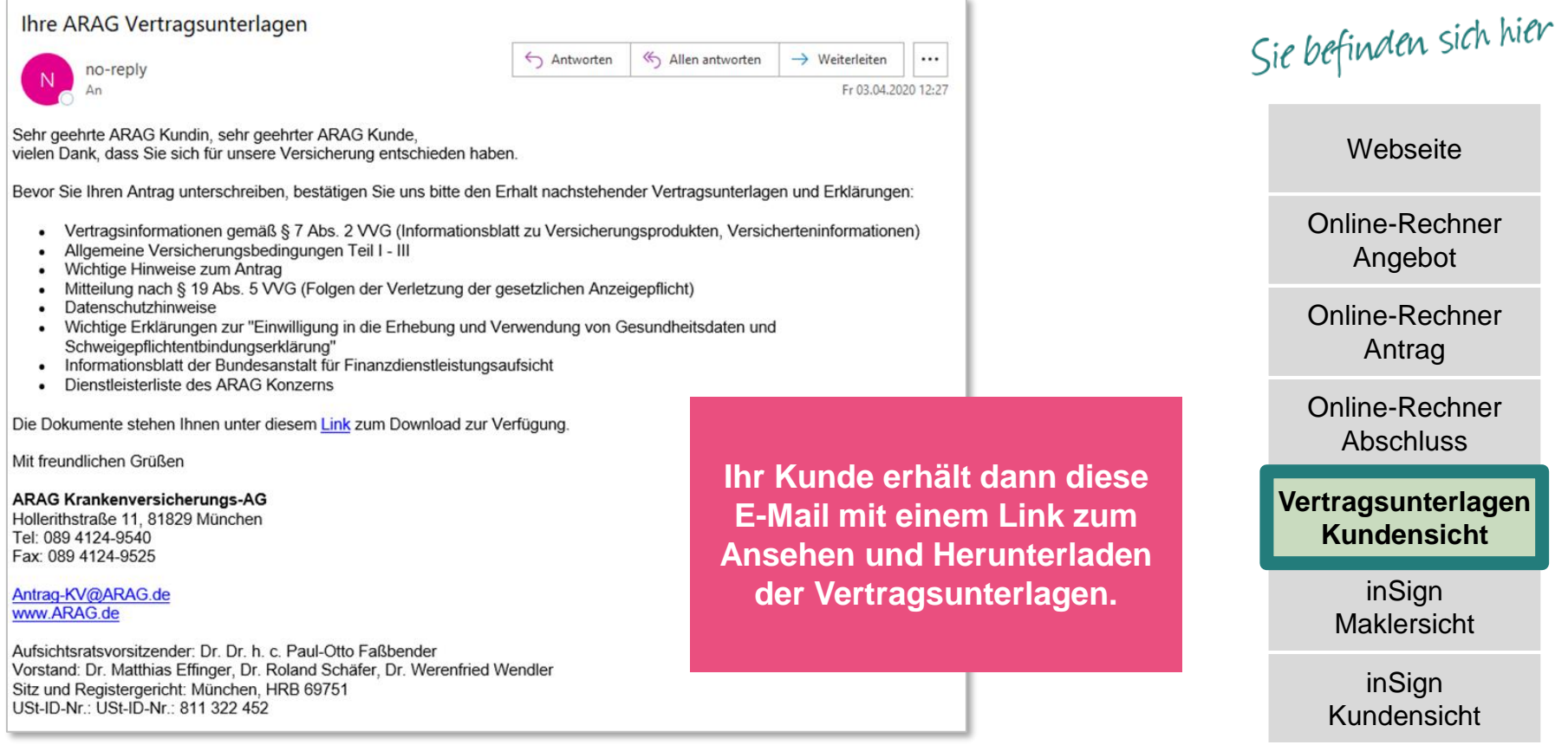

#### Hier den Bestätigungscode aus der SMS eingeben

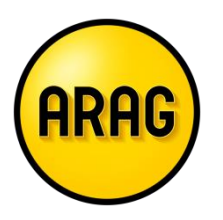

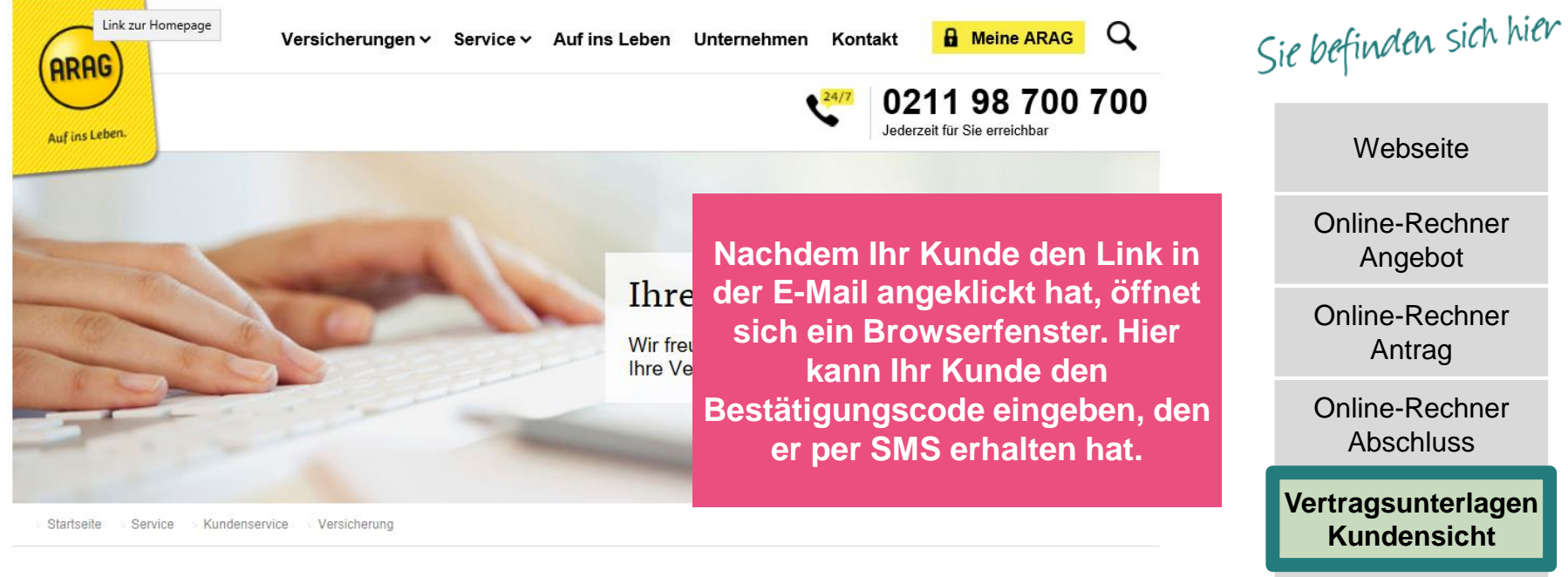

inSign Maklersicht

inSign Kundensicht

Hier finden Sie alle zu Ihrem persönlichen Angebot gehörenden Dokumente. Sie können diese öffnen und herunterladen.

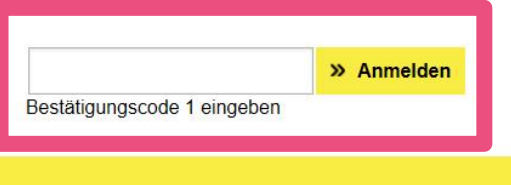

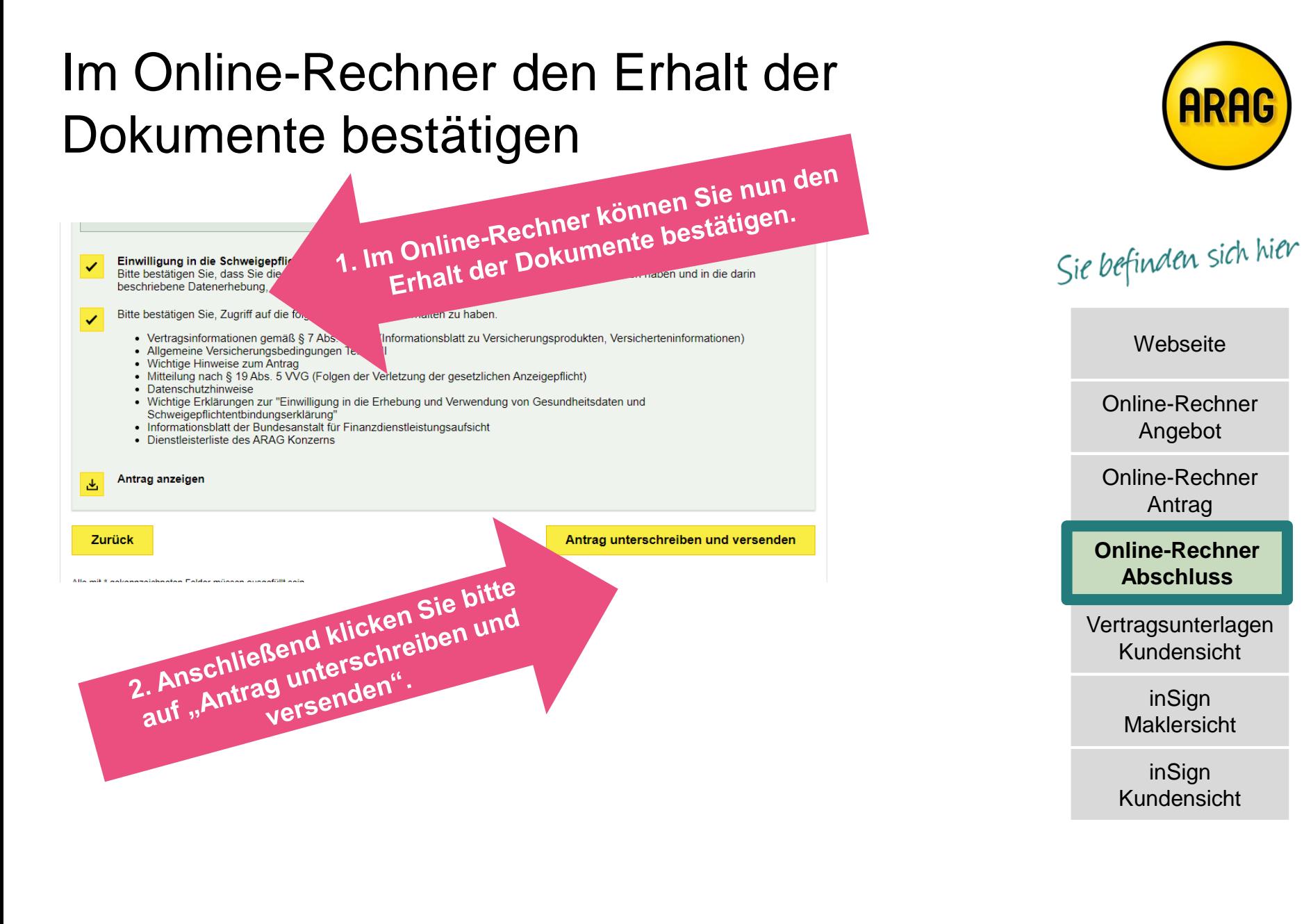

#### inSign startet automatisch

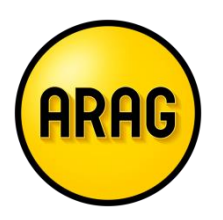

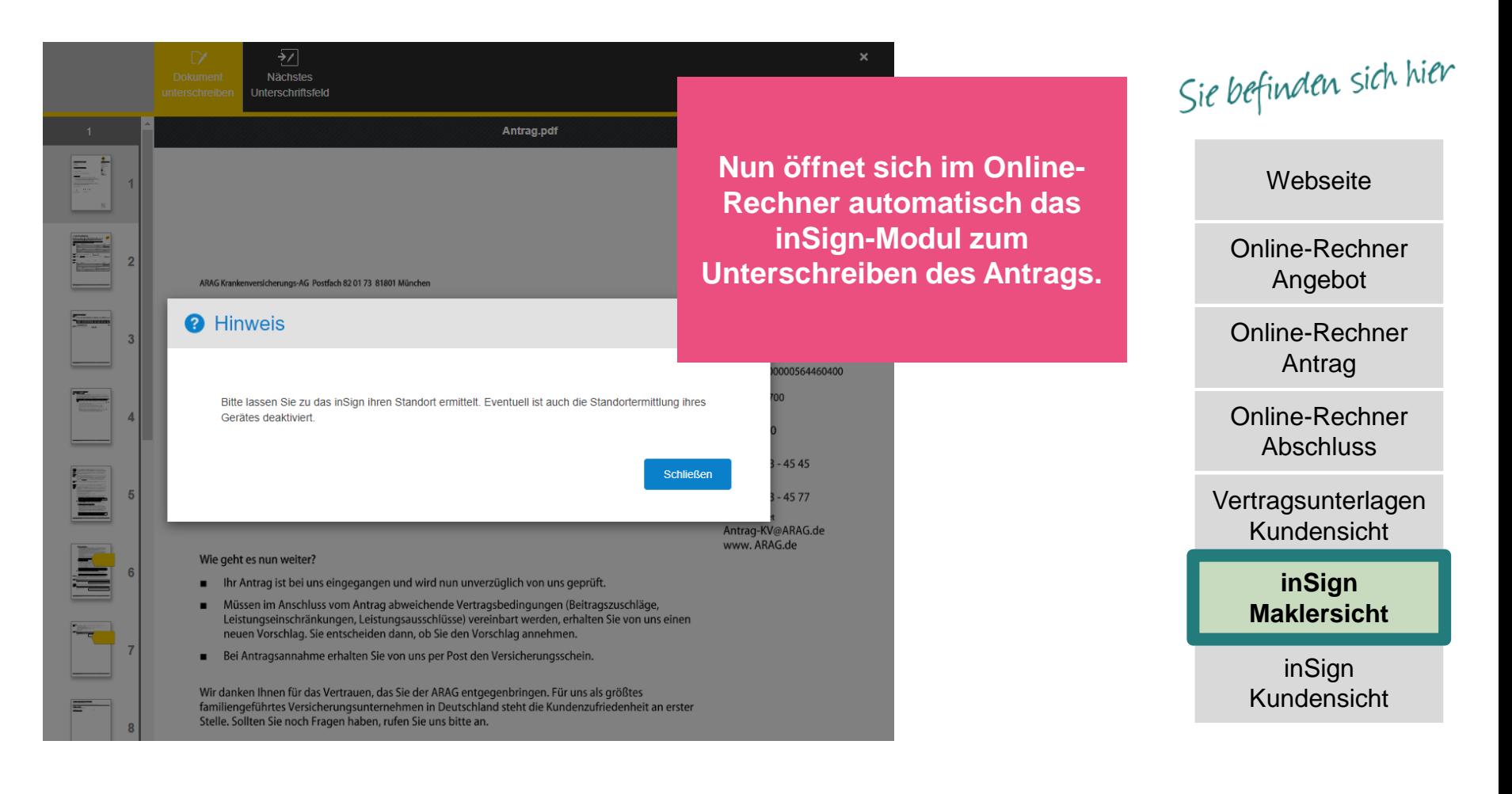

#### Vollständiger Antrag wird angezeigt

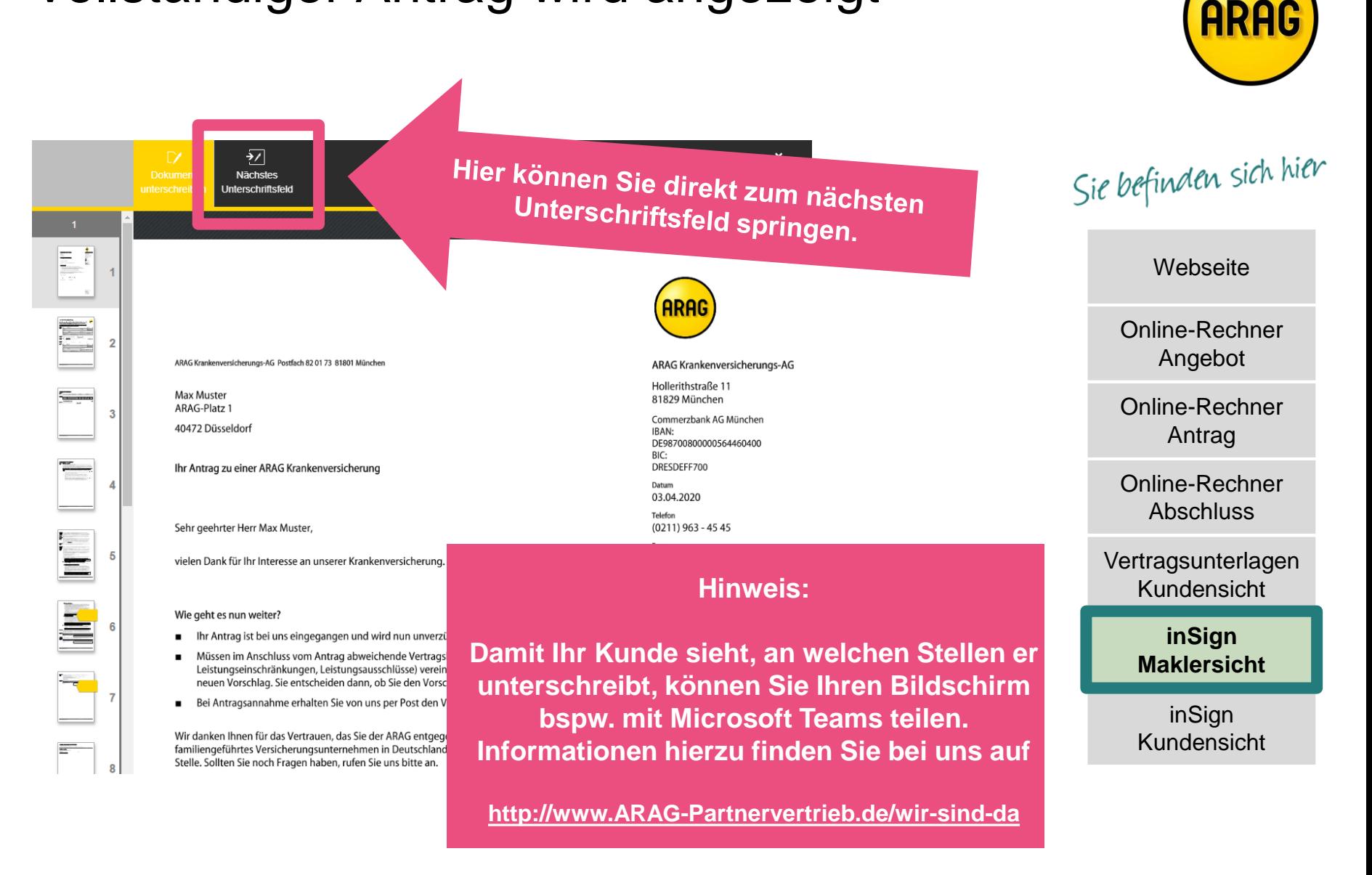

#### Kunden unterschreiben lassen

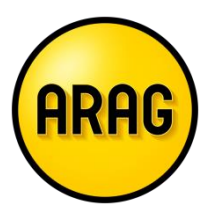

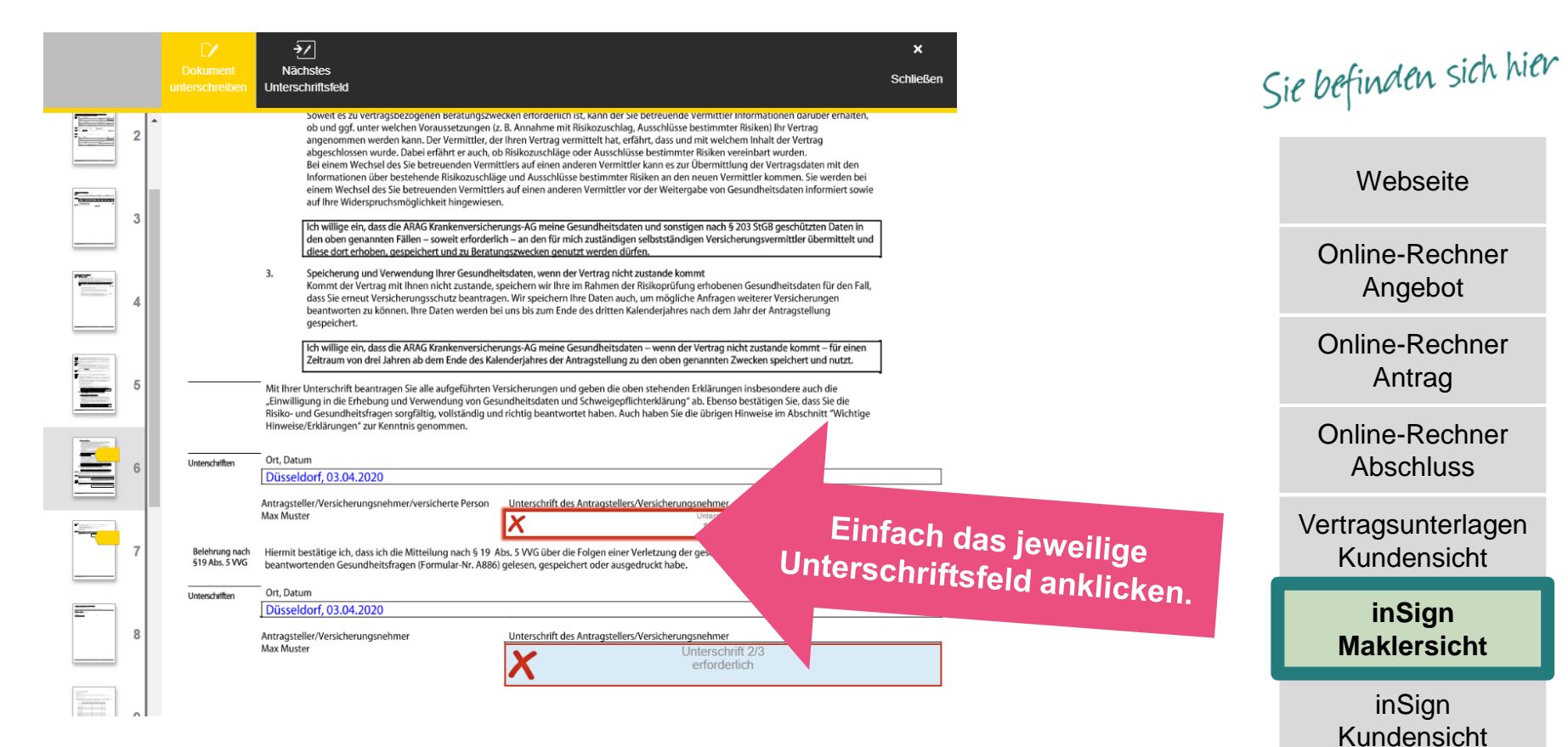

#### Unterschriftenfeld wird eingeblendet

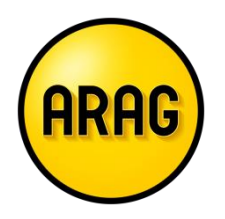

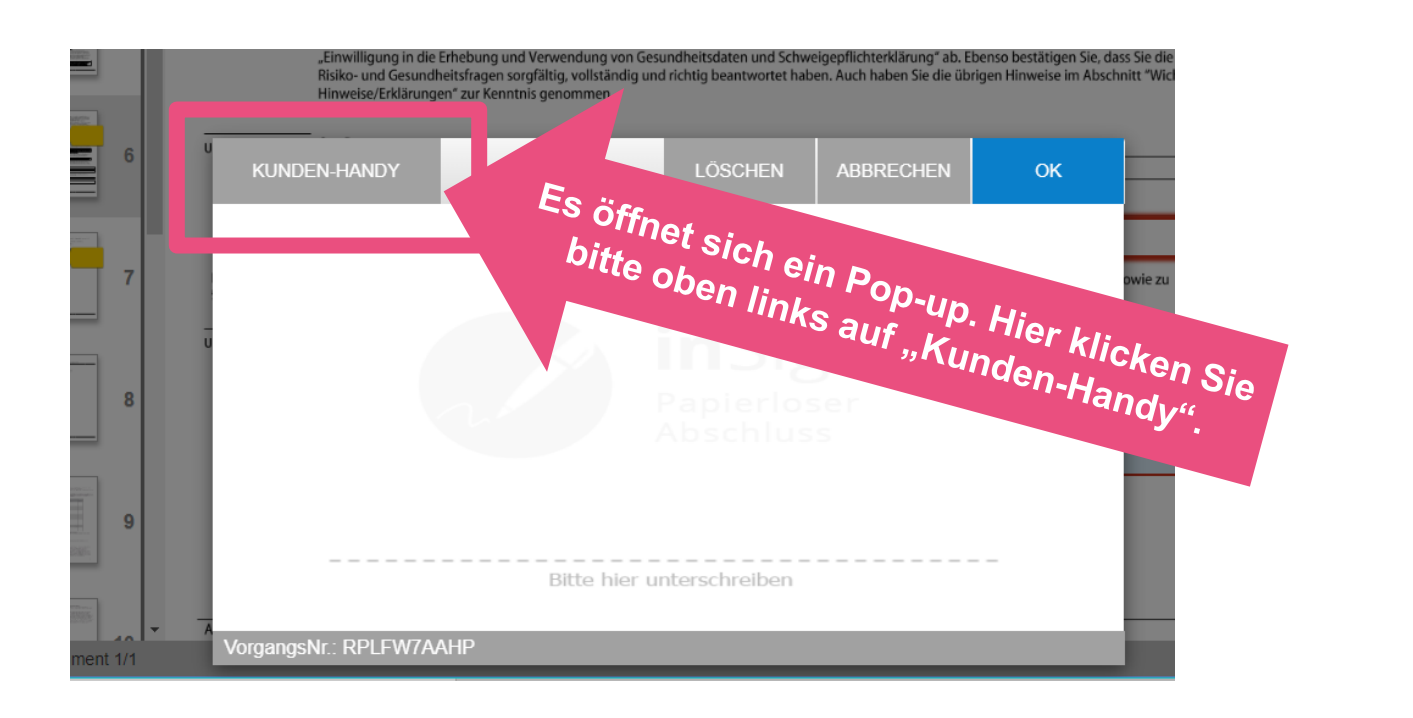

Sie befinden sich hier

**Webseite** 

Online-Rechner Angebot

Online-Rechner Antrag

Online-Rechner Abschluss

Vertragsunterlagen Kundensicht

> **inSign Maklersicht**

### Verbindung zur inSign-App auf dem Smartphone des Kunden herstellen (I/II)

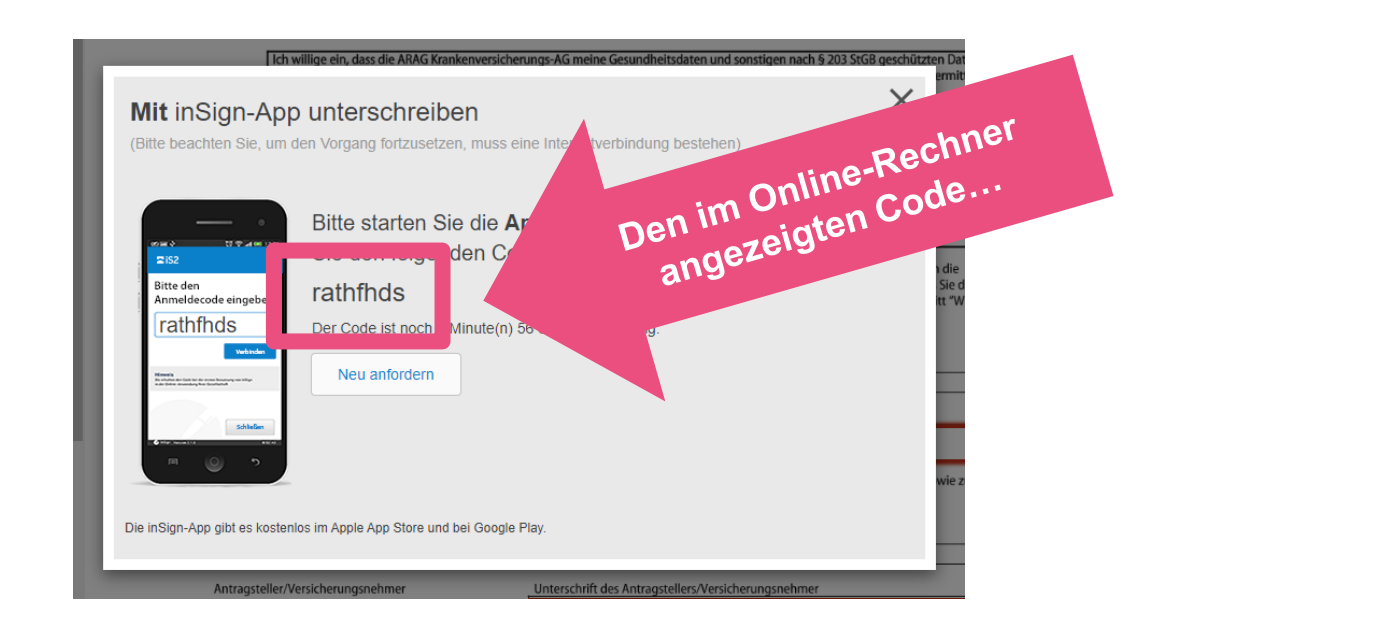

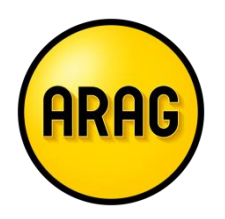

Sie befinden sich hier

**Webseite** 

Online-Rechner Angebot

Online-Rechner Antrag

Online-Rechner Abschluss

Vertragsunterlagen Kundensicht

> **inSign Maklersicht**

### Verbindung zur inSign-App auf dem Smartphone des Kunden herstellen (II/II)

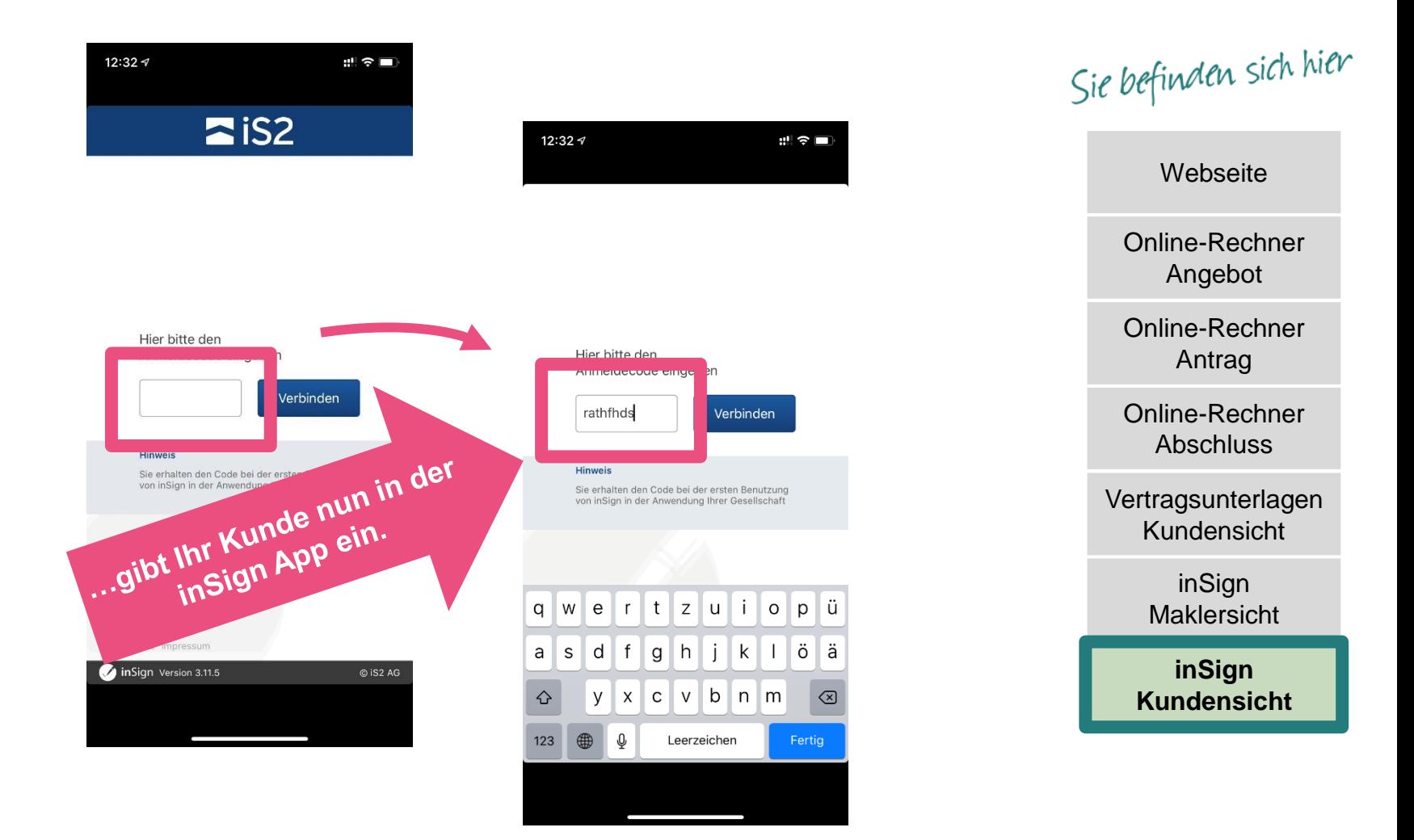

**ARAG** 

### Kunde unterschreibt auf seinem Smartphone

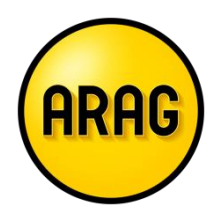

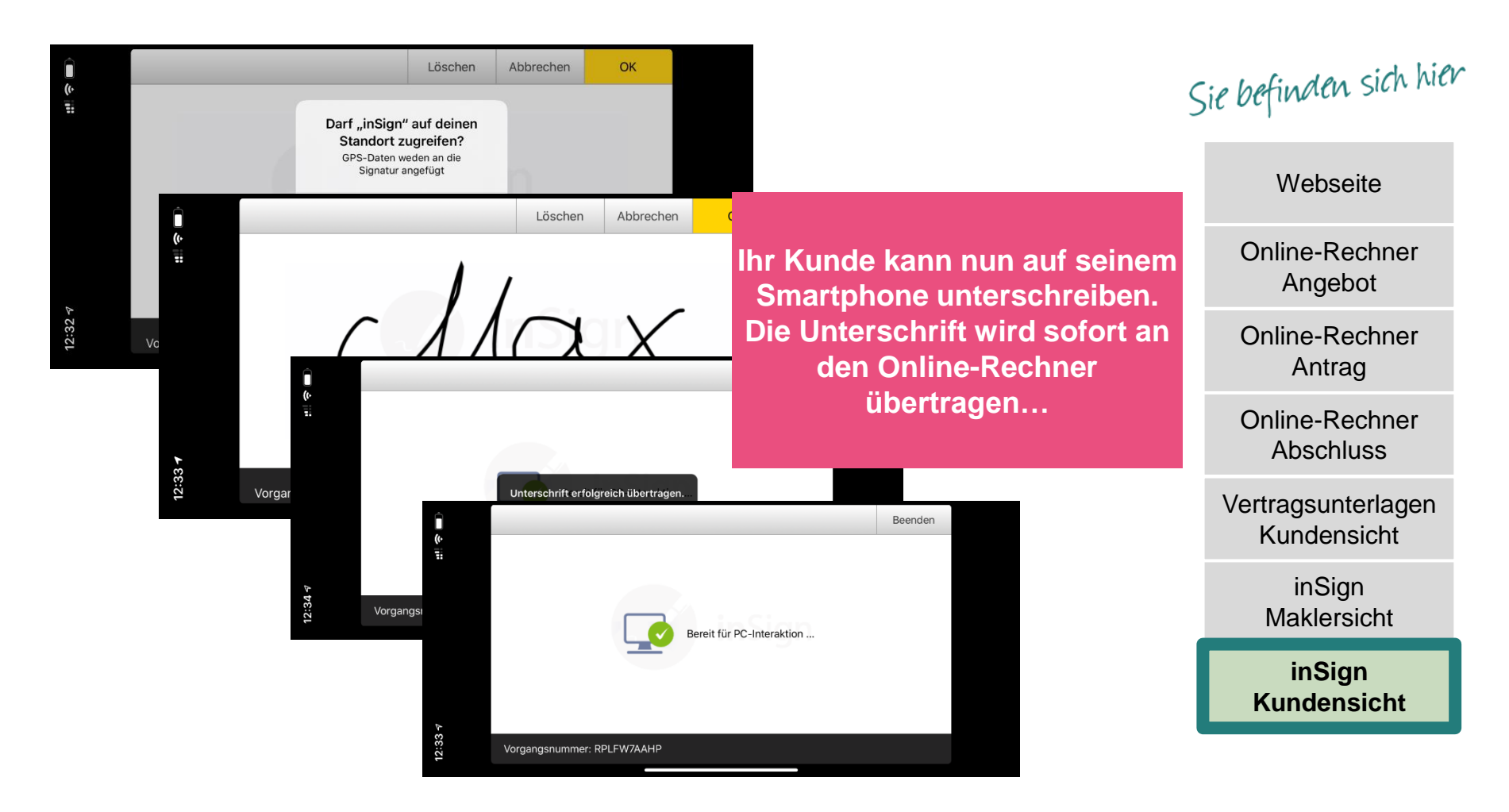

#### Die Unterschrift wird sofort auf das Dokument im Online-Rechner übernommen

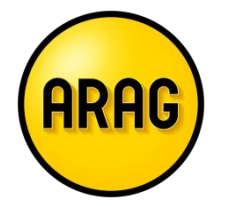

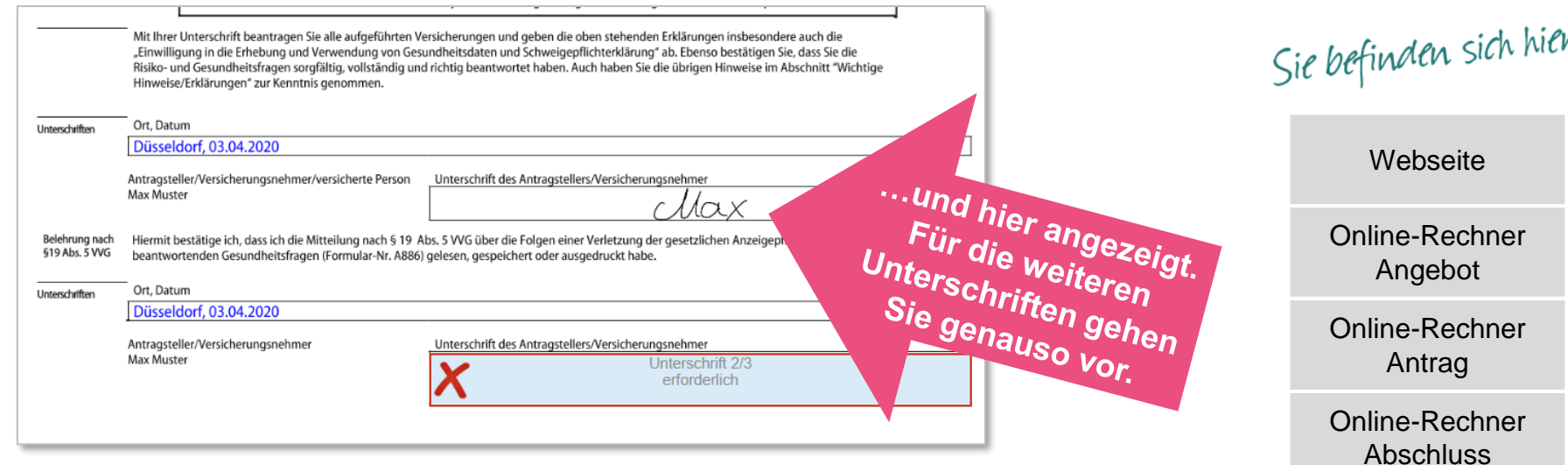

Vertragsunterlagen Kundensicht

> **inSign Maklersicht**

#### Alle Unterschriften ergänzt? Dann "Vorgang abschließen"

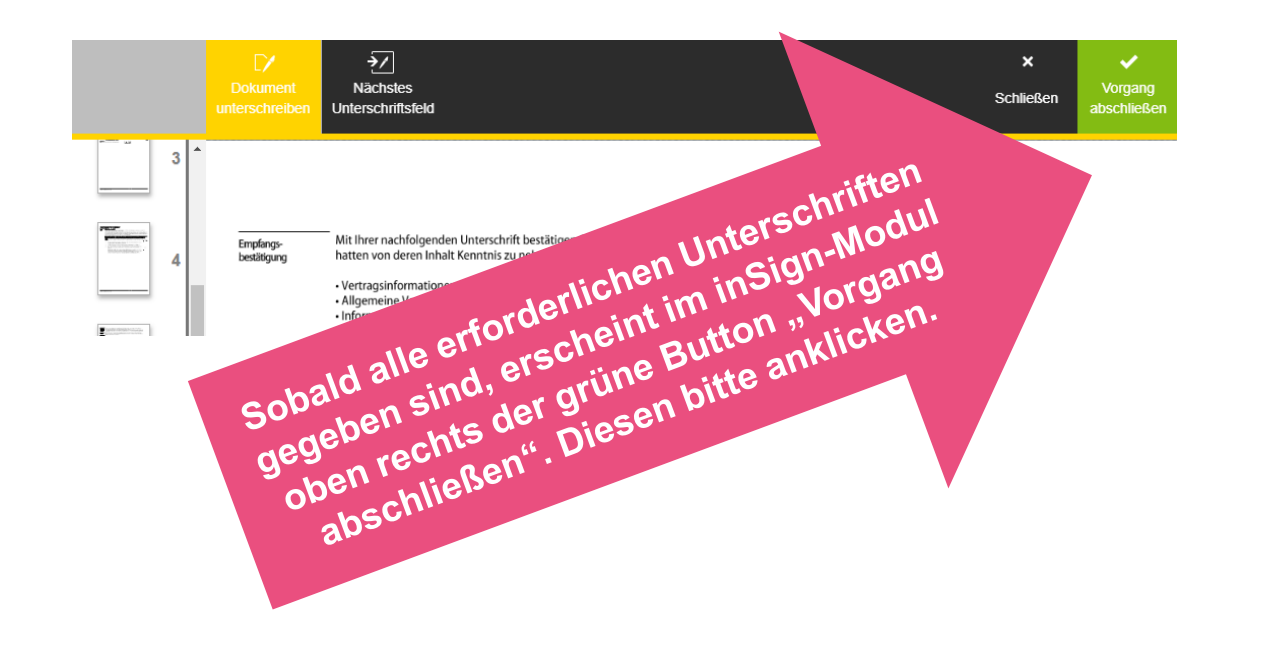

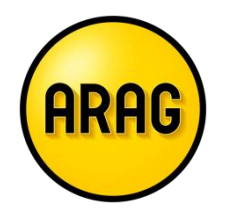

Sie befinden sich hier

**Webseite** 

Online-Rechner Angebot

Online-Rechner Antrag

Online-Rechner Abschluss

Vertragsunterlagen Kundensicht

> **inSign Maklersicht**

### Online-Rechner kann geschlossen werden

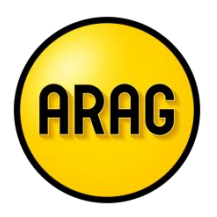

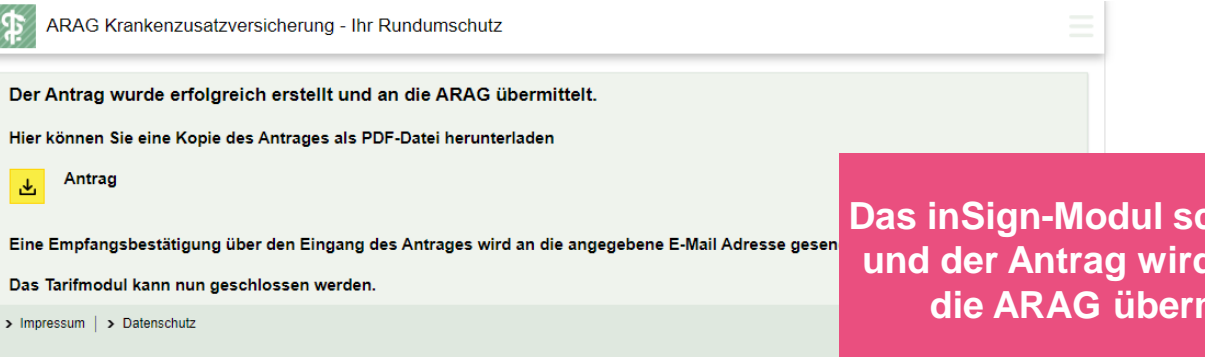

**Das inSign-Modul schließt sich und der Antrag wird sofort an die ARAG übermittelt.**

> **Laden Sie das Antrags-PDF herunter.**

**Sie können den Online-Rechner nun schließen.**

Sie befinden sich hier

**Webseite** 

Online-Rechner Angebot

Online-Rechner Antrag

**Online-Rechner Abschluss**

Vertragsunterlagen Kundensicht

> inSign Maklersicht

### Kunde erhält noch einmal den Link zum Herunterladen aller Dokumente

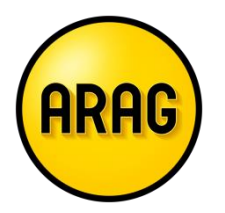

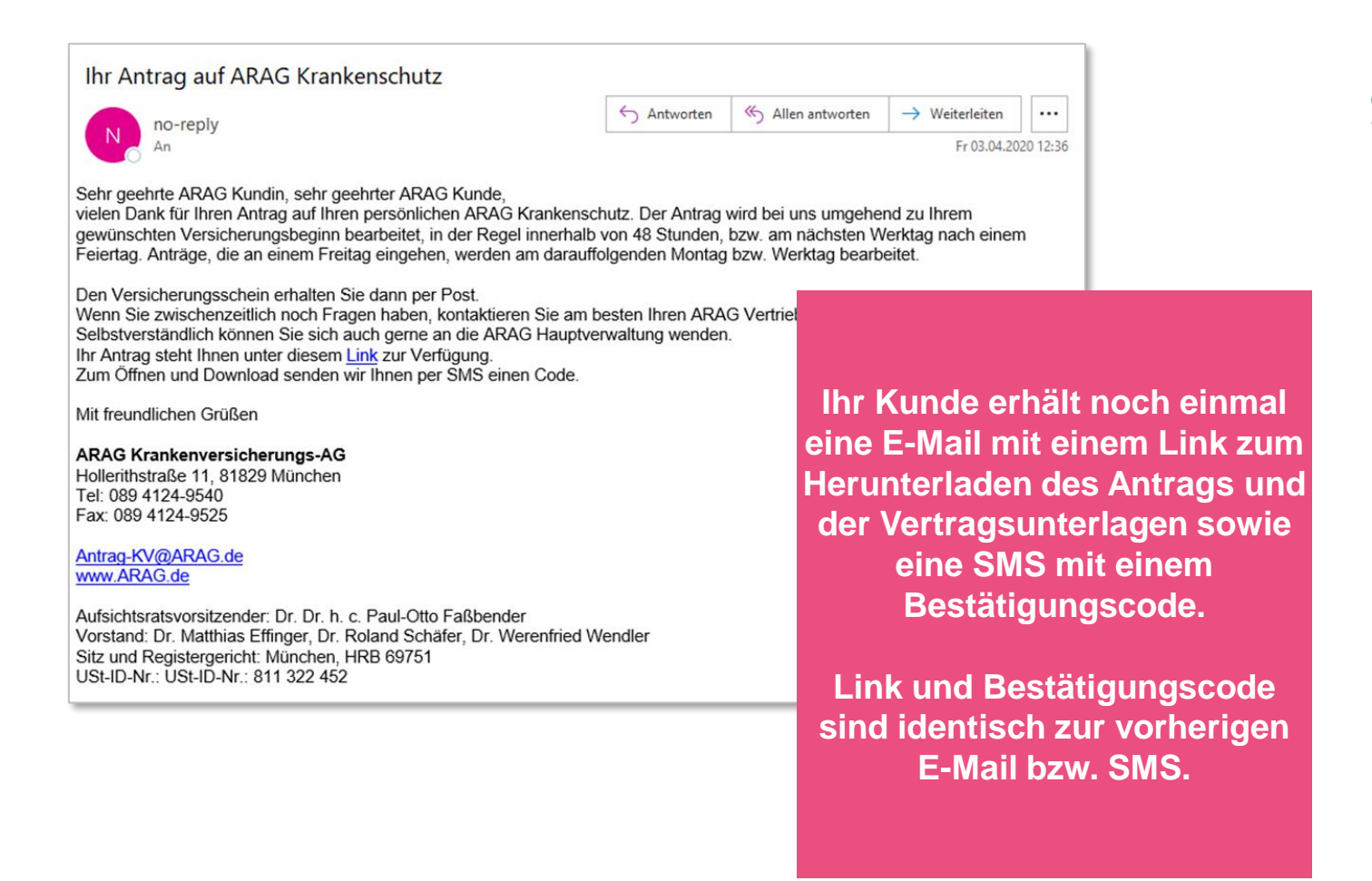

Sie befinden sich hier

**Webseite** 

Online-Rechner Angebot

Online-Rechner Antrag

Online-Rechner Abschluss

**Vertragsunterlagen Kundensicht**

> inSign Maklersicht

#### Hier den Bestätigungscode aus der SMS eingeben

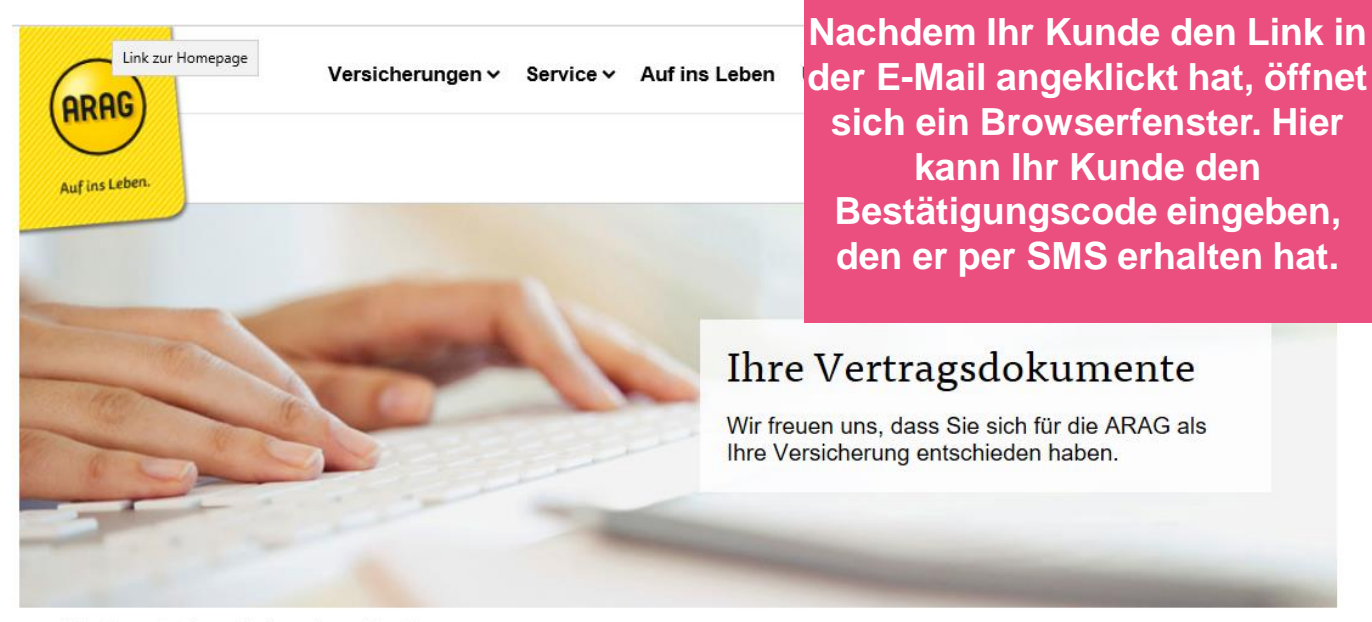

Startseite Service Kundenservice Versicherung

Hier finden Sie alle zu Ihrem persönlichen Angebot gehörenden Dokumente. Sie können diese öffnen und herunterladen.

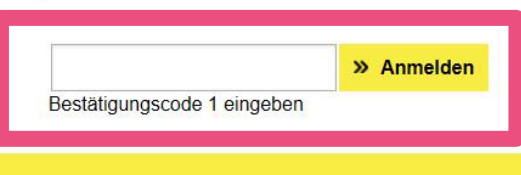

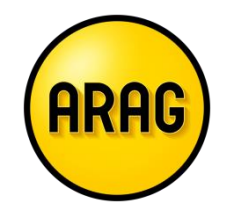

Sie befinden sich hier

**sich ein Browserfenster. Hier kann Ihr Kunde den Bestätigungscode eingeben, den er per SMS erhalten hat.**

**Webseite** 

Online-Rechner Angebot

Online-Rechner Antrag

Online-Rechner Abschluss

**Vertragsunterlagen Kundensicht**

> inSign Maklersicht

### Antrag und Vertragsunterlagen herunterladen

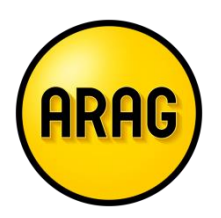

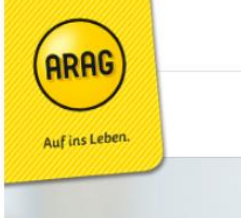

Versicherungen v Service v Auf ins Leben Unt

**Hier findet er dann Antrag und Vertragsunterlagen zum Herunterladen.**

#### Ihre Vertragsdokumente

Wir freuen uns. dass Sie sich für die ARAG als Ihre Versicherung entschieden haben.

Startseite Service Kundenservice Versicherung

Hier finden Sie alle zu Ihrem persönlichen Angebot gehörenden Dokumente. Sie können diese öffnen und herunterladen.

Ihre Vertragsunterlagen im Überblick

>> (03.04.2020 12:35) Antrag.pdf

» (03.04.2020 12:35) ARAG-Vertragsunterlagen.pdf

» (03.04.2020 12:27) ARAG-Vertragsunterlagen.pdf

Sie befinden sich hier

**Webseite** 

Online-Rechner Angebot

Online-Rechner Antrag

Online-Rechner Abschluss

**Vertragsunterlagen Kundensicht**

> inSign Maklersicht

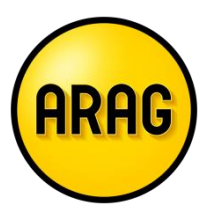

# Das war's!

# Viel Erfolg für Ihre Online-Abschlüsse!

Schritt-für-Schritt-Anleitung April 2020